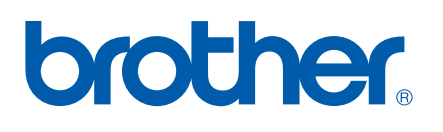

# Intern utskriftsserver med flere funksjoner og protokoller

# BRUKERHÅNDBOK FOR **NETTVERKET**

# MFC-9420CN

Les denne håndboken nøye før du tar i bruk denne maskinen i ditt nettverk. Du kan når som helst skrive ut eller lese denne håndboken fra CD-ROMen. Oppbevar CD-ROM-en på et hensiktsmessig sted, slik at det hele tiden er lett å finne den og slå opp i den.

### Brother Solutions Center

(http://solutions.brother.com) har all programvaren og informasjonen du trenger for å skrive ut. Du kan laste ned de seneste driverne og verktøyene til maskinen, lese svar på vanlige spørsmål og få tips om problemløsing.

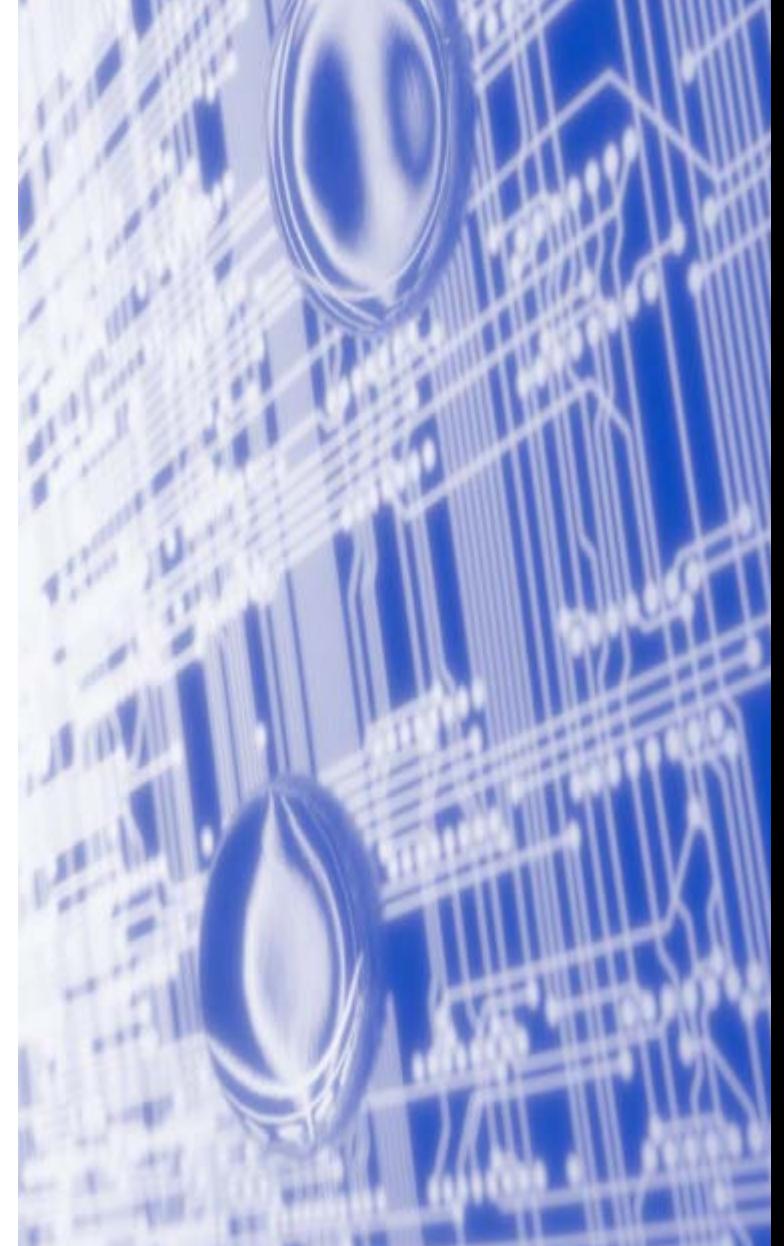

# **Definisjoner for advarsler, forsiktighet og merknader**

Vi bruker følgende ikon i denne brukerhåndboken:

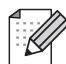

Merknader forteller hvordan du bør reagere på en situasjon som kan oppstå eller du får tips om hvordan bruken fungerer sammen med andre funksjoner.

# **Varemerker**

Brother og Brother-logoen er registrerte varemerker og BRAdmin Professional er et varemerke for Brother Industries, Ltd.

UNIX er et registrert varemerke for The Open Group.

Apple, Macintosh og LaserWriter er registrerte varemerker for Apple Computer, Inc.

HP, Hewlett-Packard, Jetdirect og PCL er registrerte varemerker for Hewlett-Packard Company.

Microsoft, Windows og Windows NT er registrerte varemerker for Microsoft Corporation.

Alle andre termer, merker og produktnavn som blir omtalt i denne håndboken, er registrerte varemerker eller varemerker for sine respektive selskaper.

# **Utarbeidelse og offentliggjøring**

Denne håndboken er utarbeidet og offentliggjort under oppsyn av Brother Industries Ltd., og den inneholder beskrivelser og spesifikasjoner for de nyeste produktene.

Innholdet i denne brukerhåndboken og spesifikasjonene til dette produktet kan endres uten varsel.

Brother forbeholder seg retten til å foreta endringer i spesifikasjonene og innholdet i denne håndboken uten varsel, og de er ikke ansvarlige for skader (inkludert driftstap) forårsaket av det presenterte materialet, inkludert, men ikke begrenset til, typografiske feil eller andre feil i denne publikasjonen.

©2005 Brother Industries Ltd.

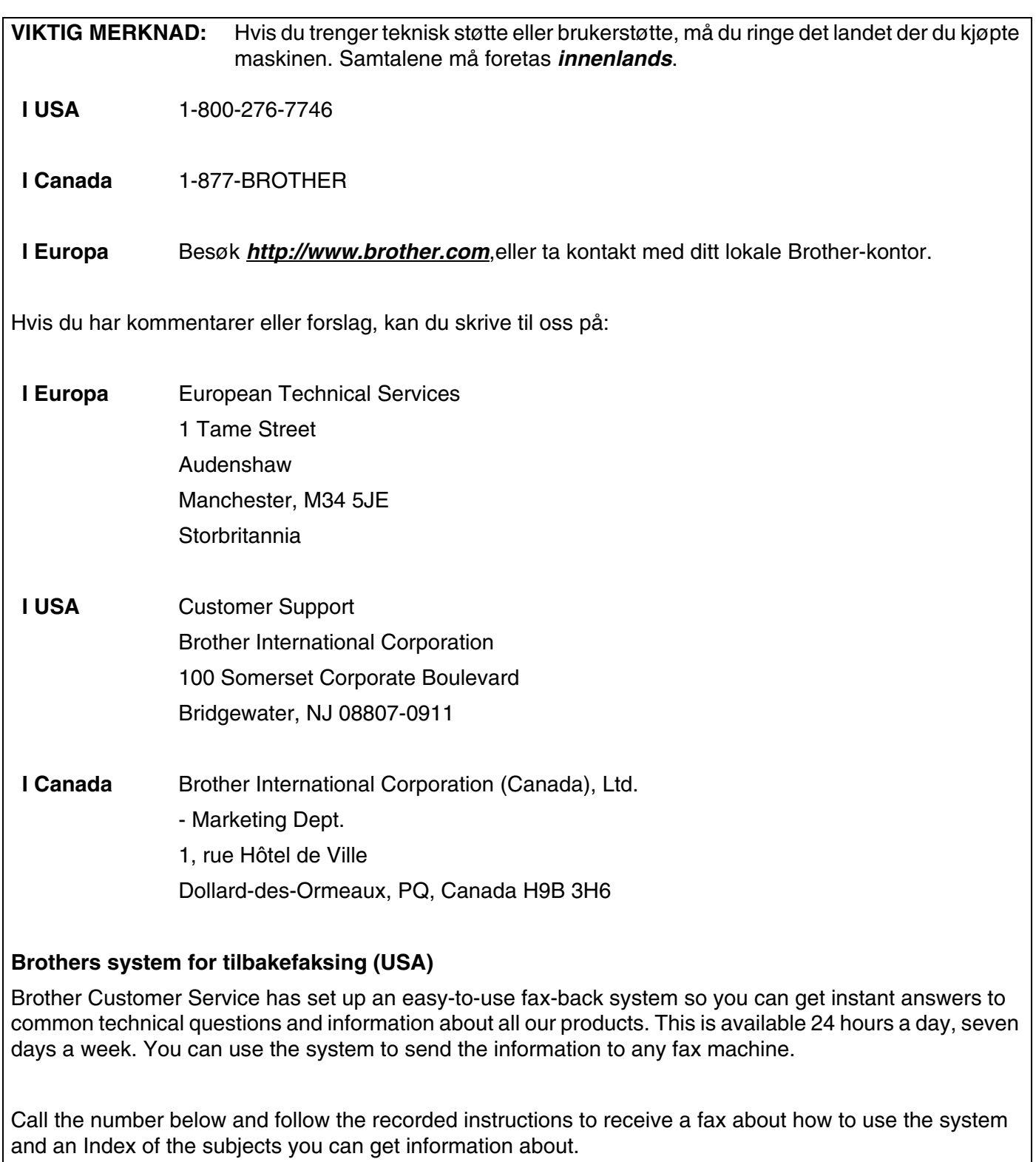

 $\mathbb{R}^3$ 

#### **Kun for USA** 1-800-521-2846

Servicesentre (USA)

For the location of a Brother authorized service center, call 1-800-284-4357.

Servicesentre (Canada)

For the location of a Brother authorized service center, call 1-877-BROTHER.

Internett-adresser

Brothers globale nettsted: *<http://www.brother.com>*

For vanlige spørsmål, produktstøtte og oppdatering av drivere og verktøy: *<http://solutions.brother.com>*

(Kun USA) For Brother Accessories & Supplies: *<http://www.brothermall.com>*

# Innholdsfortegnelse

# Innledning

 $\blacksquare$ 

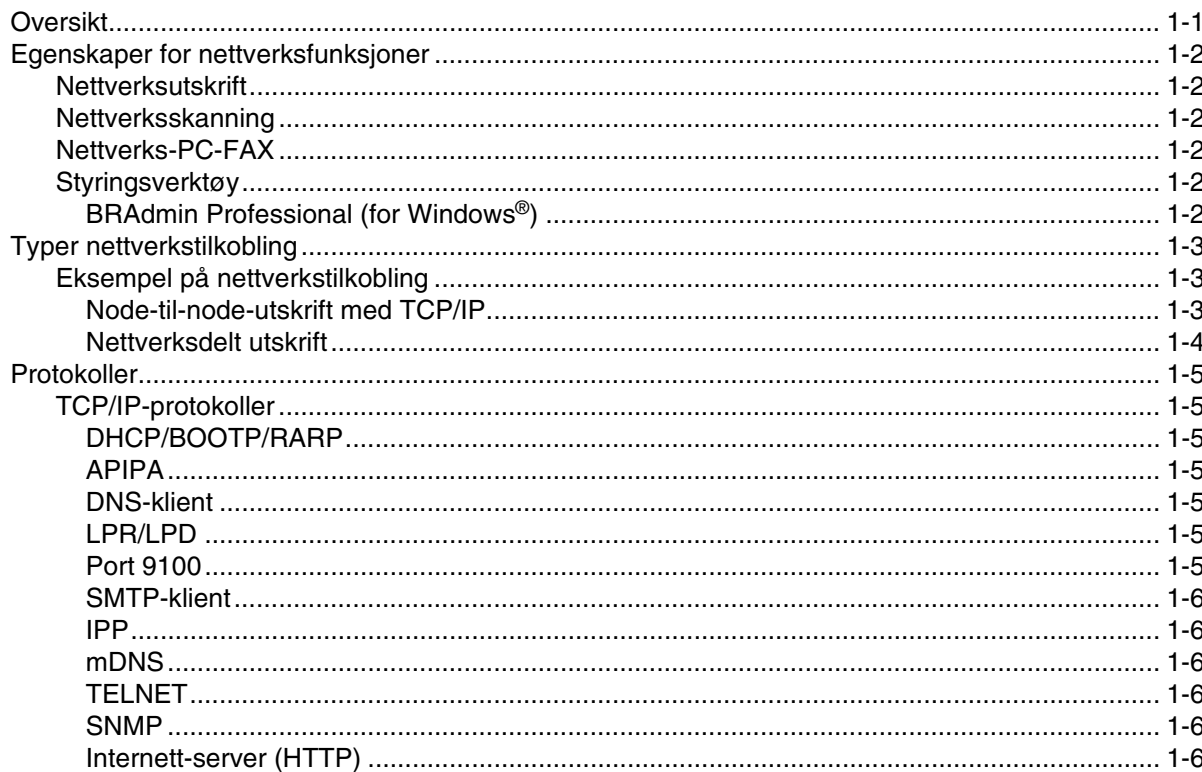

#### $\overline{2}$ Konfigurere nettverksskriveren

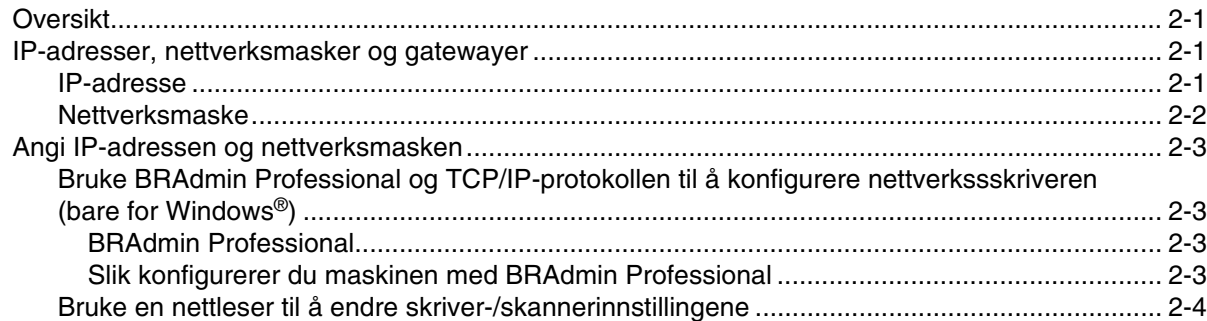

#### $\overline{\mathbf{3}}$ Frontpaneloppsett

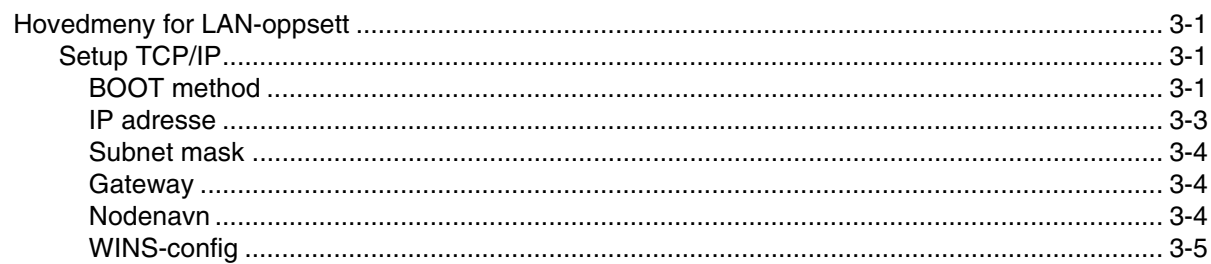

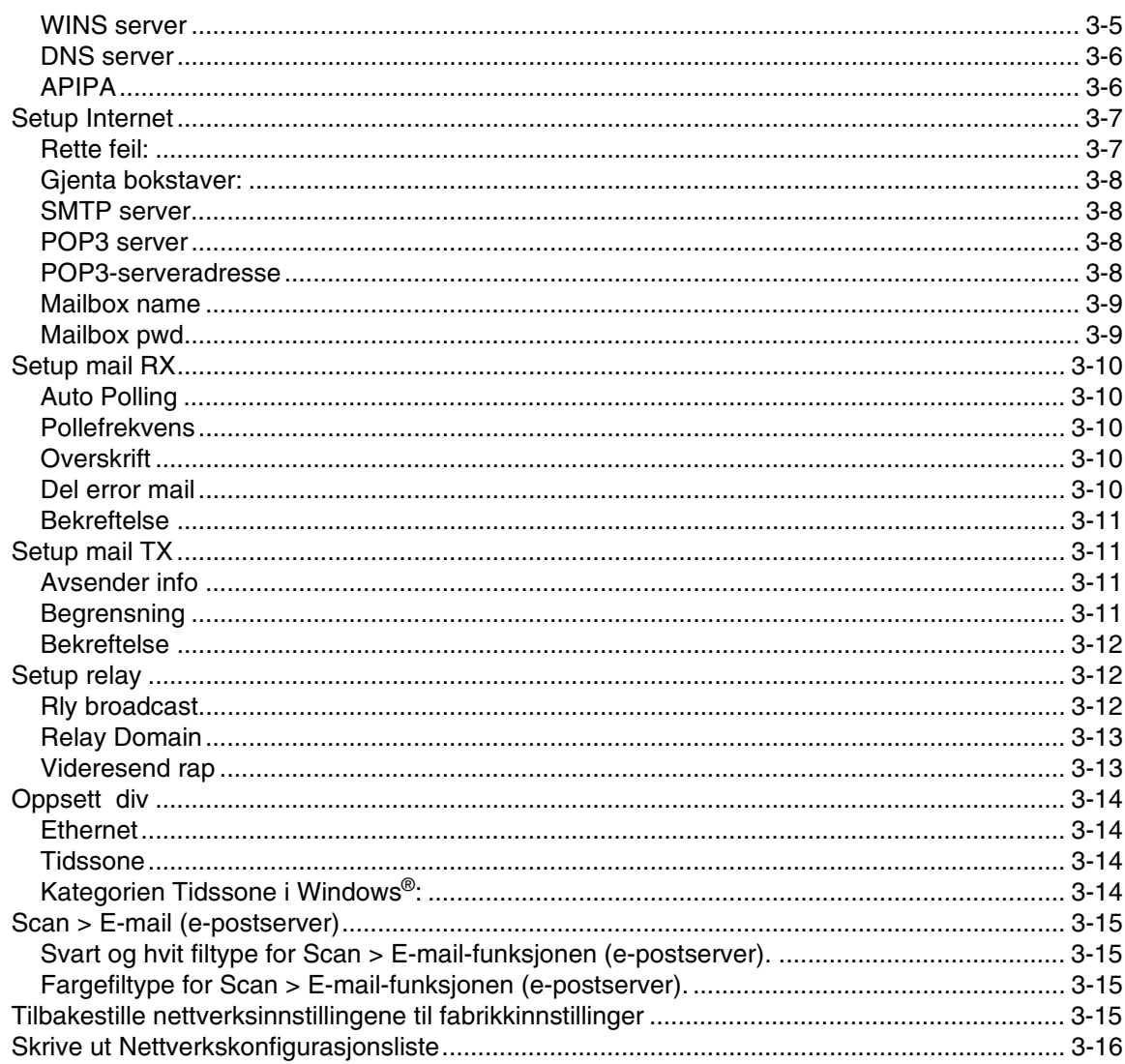

#### $\overline{\mathbf{4}}$ Nettverksutskrift fra Windows® enkel node-til-node-utskrift med TCP/IP

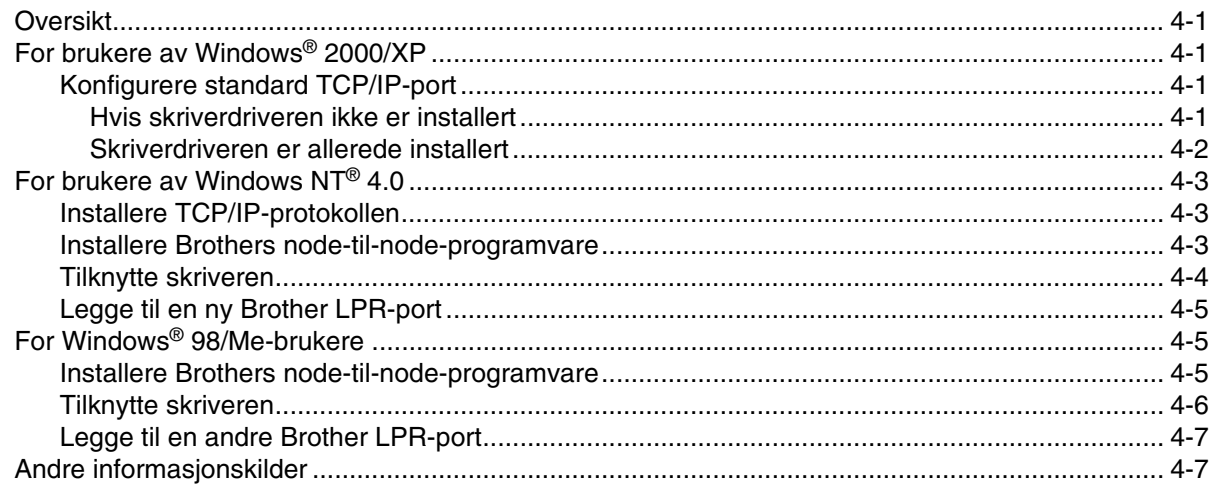

#### $5\phantom{1}$ Internett-utskrift for Windows®

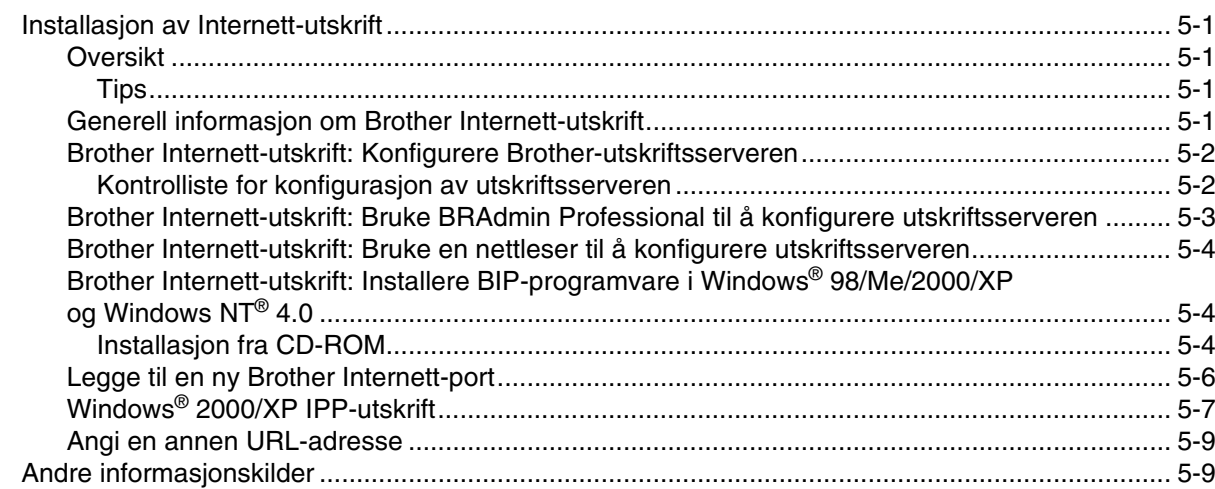

#### 6 Nettverksutskrift fra Macintosh®

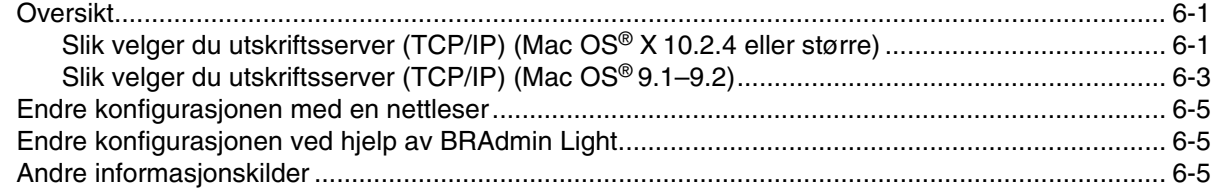

#### $\overline{\mathbf{7}}$ Internett-basert styring

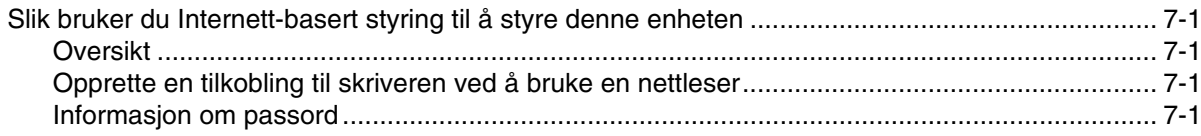

#### 8 Internett-faks

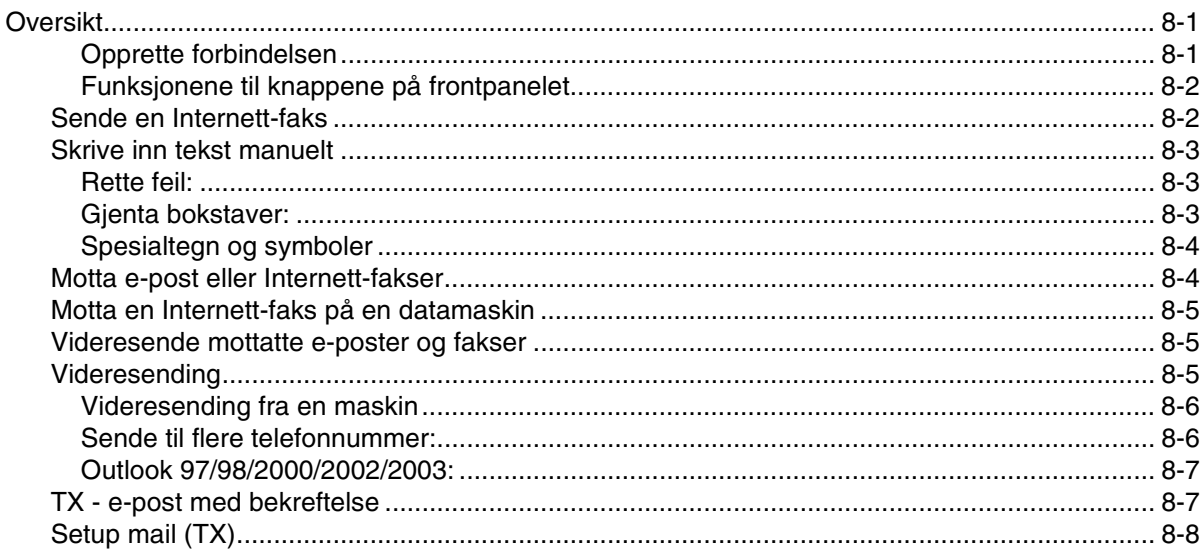

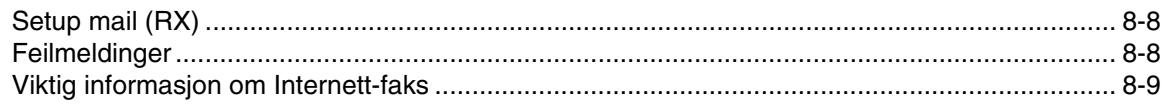

# **9 [Feilsøking](#page-65-0)**

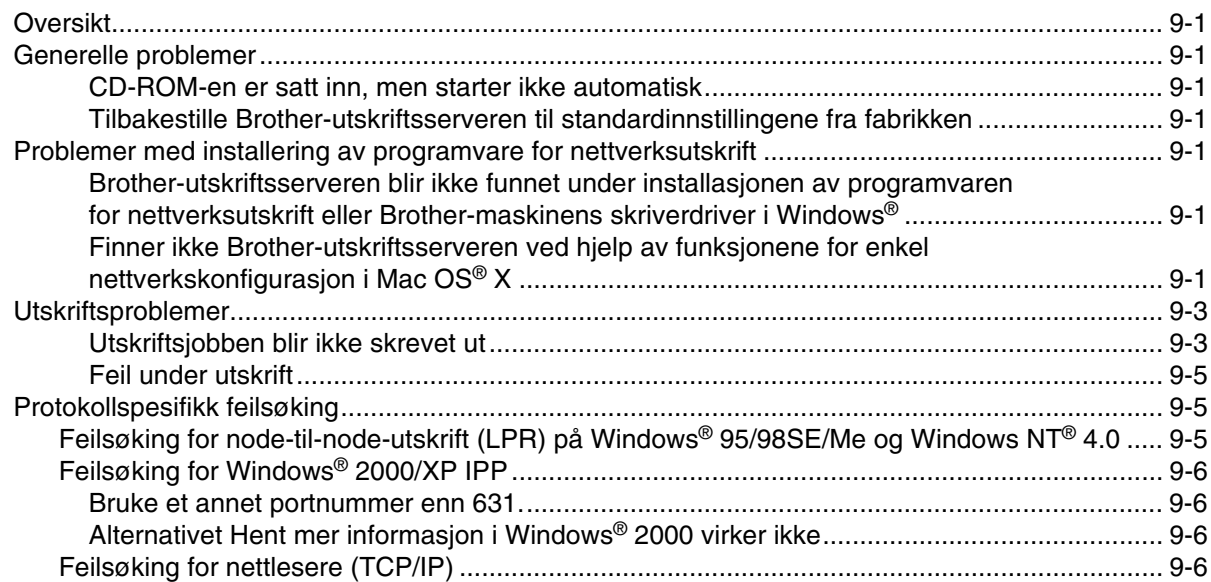

# **A [Tillegg A](#page-71-0)**

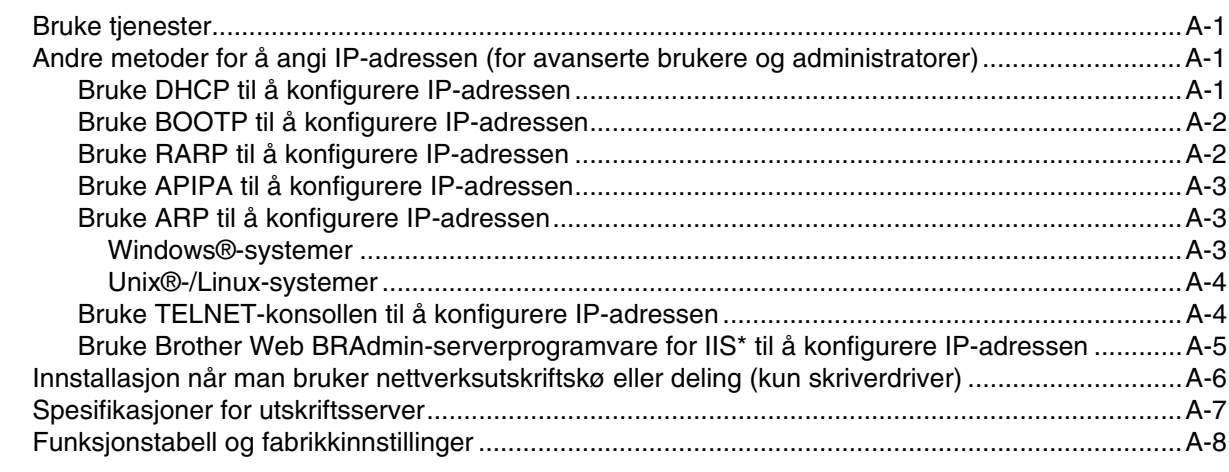

#### **[Indeks](#page-80-0)**

Windows® XP i dette dokumentet representerer Windows® XP Professional, Windows® XP Professional x64 Edition og Windows® XP Home Edition. Gå til Brother Solutions Center (**<http://solutions.brother.com>**) for mer informasjon om støtte til Windows® XP Professional x64 Edition.

**1 Innledning**

# <span id="page-8-1"></span><span id="page-8-0"></span>**Oversikt**

Brother-maskinen kan deles på et 10/100 MB kablet Ethernet-nettverk ved hjelp av den interne nettverksutskriftsserveren. Utskriftsserveren støtter ulike funksjoner og tilkoblingsmetoder avhengig av hvilket operativsystemet du kjører på et nettverk som støtter TCP/IP. Disse funksjonene omfatter utskrift, skanning, sending av PC-FAX, og statusovervåkning. Det følgende diagrammet viser hvilke nettverksegenskaper og -tilkoblinger som støttes av hvert enkelt operativsystem.

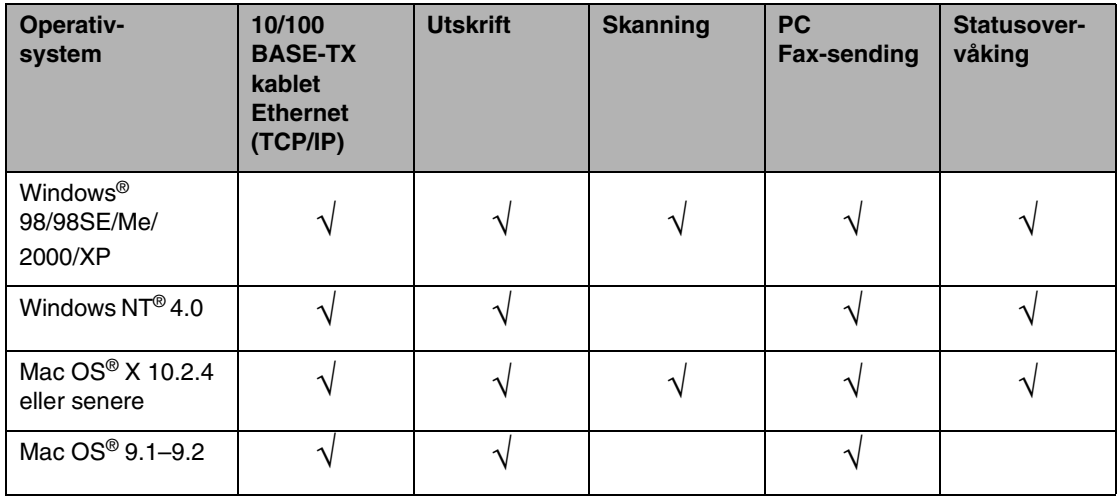

Hvis du skal bruke Brother-maskinen i et nettverk, må du først konfigurere utskriftsserveren og sette opp datamaskinene du bruker.

I dette kapittelet lærer du de grunnleggende konseptene for nettverksfunksjon, tilkobling og protokoller. I kapittel 2 finner du informasjon om konfigurering av nettverk. I kapittel 3 lærer du hvordan du konfigurerer utskriftsserveren ved hjelp av kontrollpanelet. I kapittel 3 til kapittel 6 beskrives det hvordan du konfigurerer utskriftsserveren med operativsystemet:

*[Kapittel 2: Konfigurere nettverksskriveren](#page-14-4)*

*[Kapittel 3: Frontpaneloppsett](#page-18-4)*

*[Kapittel 4: Nettverksutskrift fra Windows® enkel node-til-node-utskrift med TCP/IP](#page-34-5)*

*[Kapittel 5: Internett-utskrift for Windows®](#page-41-5)*

*[Kapittel 6: Nettverksutskrift fra Macintosh®](#page-50-3)*

Innledning

# <span id="page-9-0"></span>**Egenskaper for nettverksfunksjoner**

Brother MFC-9420CN har følgende grunnleggende nettverksfunksjoner.

### <span id="page-9-1"></span>**Nettverksutskrift**

Utskriftsserveren har utskriftstjenester for Windows® 98/98SE/Me/NT®/2000/XP som støtter TCP/IP-protokoller og Macintosh® som støtter TCP/IP (Mac OS® 9.1–9.2 / Mac OS® X 10.2.4 eller senere for kablet nettverk).

### <span id="page-9-2"></span>**Nettverksskanning**

Du kan skanne dokumenter over nettverket til din datamaskin (se kapittel 4 i programvarehåndboken på CD-ROM for Windows® og kapittel 10 for Macintosh®).

### <span id="page-9-3"></span>**Nettverks-PC-FAX**

Du kan sende en PC-fil direkte som PC-FAX på ditt nettverk (se kapittel 6 i programvarebrukerhåndboken på CD-ROM for full beskrivelse for Windows® og kapittel 7 for Macintosh®).

### <span id="page-9-4"></span>**Styringsverktøy**

#### <span id="page-9-5"></span>**BRAdmin Professional (for Windows®)**

BRAdmin Professional gir kraftig, brukervennlig styring og konfigurering av innstillinger for faks og nettverk.

**1**

# <span id="page-10-0"></span>**Typer nettverkstilkobling**

Generelt finnes det to typer nettverk: Node-til-node-nettverk og delt nettverk.

# <span id="page-10-1"></span>**Eksempel på nettverkstilkobling**

#### <span id="page-10-2"></span>**Node-til-node-utskrift med TCP/IP**

I et node-til-node-miljø vil hver datamaskin sende og motta data direkte til og fra hver enhet. Det er ingen sentrale servere som kontrollerer filtilgang eller skriverdeling.

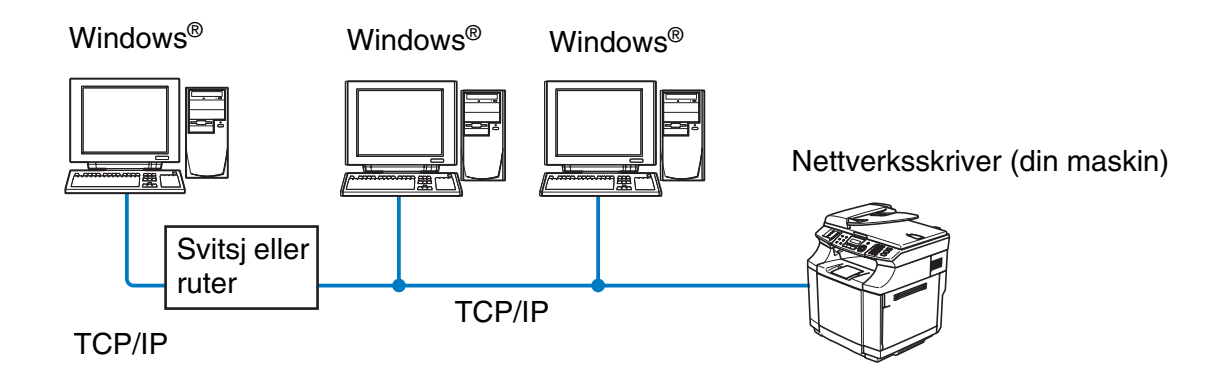

- I et mindre nettverk med to eller tre datamaskiner anbefaler vi metoden med node-til-node-utskrift siden den er enklere å konfigurere enn metoden med nettverksdelt utskrift som beskrives på følgende side. [Se](#page-11-0)  *[Nettverksdelt utskrift](#page-11-0)* på side 1-4.
- Hver datamaskin må bruke TCP/IP-protokollen.
- Brother-maskinen må ha en egnet, konfigurert IP-adresse.
- Hvis du bruker en ruter, må gatewayadressene konfigureres til datamaskinene og Brother-maskinen.

Innledning

#### <span id="page-11-0"></span>**Nettverksdelt utskrift**

I et nettverksdelt miljø vil hver datamaskin sende data via en sentralt kontrollert datamaskin. Denne typen datamaskiner kalles ofte en "server" eller "utskriftsserver". De har som oppgave å kontrollere utskrift av alle utskriftsjobber.

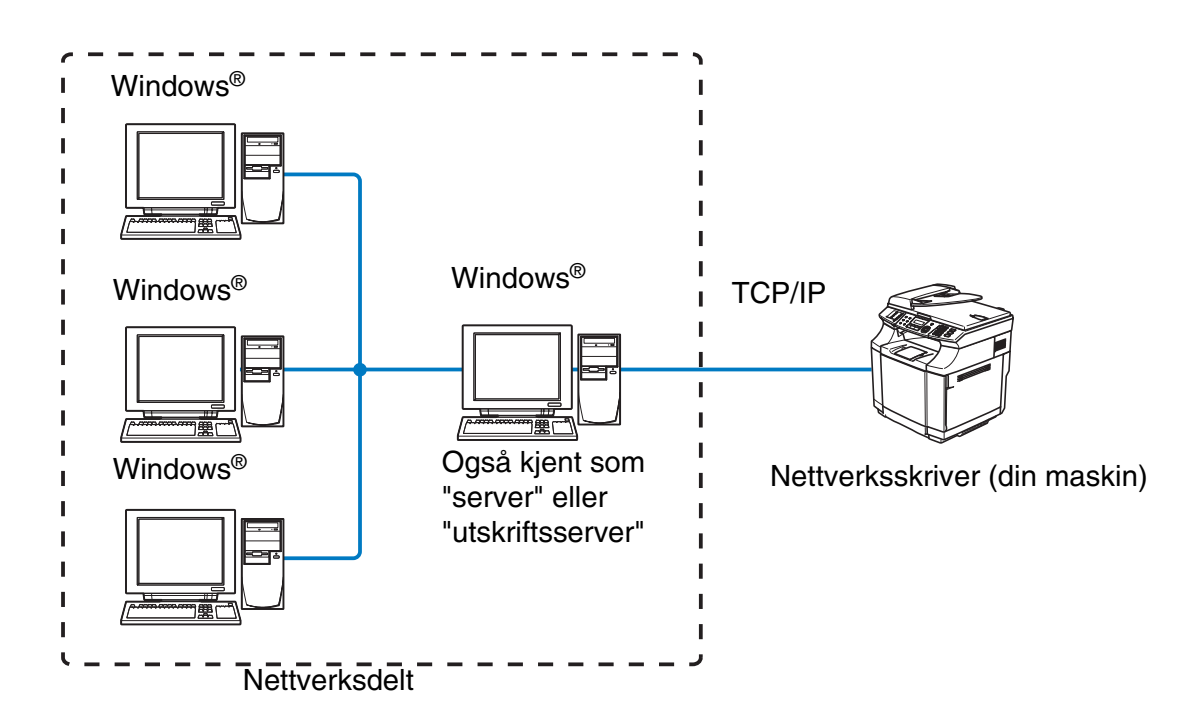

- I et større nettverk anbefaler vi et miljø med nettverksdelt utskrift.
- "Serveren" eller "utskriftsserveren" må bruke TCP/IP-utskriftsprotokoll.
- Brother-maskinen må ha riktig konfigurert IP-adresse med mindre maskinen er delt via parallellport eller USB-port på serveren.

# <span id="page-12-0"></span>**Protokoller**

# <span id="page-12-1"></span>**TCP/IP-protokoller**

Protokoller er de standardiserte regelsettene for overføring av data i et nettverk. Protokoller gjør at brukerne har tilgang til nettverkstilkoblede ressurser.

Utskriftsserveren som brukes på dette Brother-produktet, støtter TCP/IP-protokollene (Transmission Control Protocol / Internet Protocol).

TCP/IP er det mest populære protokollsettet og kan brukes i nesten alle operativsystemer, som Windows®, Macintosh® og Linux.

Følgende TCP/IP-protokoller er tilgjengelige på dette Brother-produktet.

#### <span id="page-12-2"></span>**DHCP/BOOTP/RARP**

Ved å bruke DHCP/BOOTP/RARP-protokoller kan IP-adressen konfigureres automatisk.

# **Merk**

Hvis du vil bruke DHCP/BOOTP/RARP-protokollene, kontakt din nettverksadministrator.

### <span id="page-12-3"></span>**APIPA**

Hvis du ikke tilordner en IP-adresse manuelt (med MFL-Pro Suite Installation eller BRAdmin-programvaren) eller automatisk (med en DHCP-/BOOTP-/RARP-server), vil APIPA-protokollen (Automatic Private IP Addressing) automatisk tilordne en IP-adresse i området 169.254.1.0 til 169.254.254.255.

### <span id="page-12-4"></span>**DNS-klient**

Brother-utskriftsserveren støtter DNS-klientfunksjonen (Domain Name Service). Denne funksjonen lar utskriftsserveren kommunisere med andre enheter ved å bruke DNS-navnet.

#### <span id="page-12-5"></span>**LPR/LPD**

Den mest brukte skriverprotokoll på TCP/IP-nettverk.

#### <span id="page-12-6"></span>**Port 9100**

En annen mye brukt skriverprotokoll på TCP/IP-nettverk.

Innledning

### <span id="page-13-0"></span>**SMTP-klient**

Simple Mail Transfer Protocol (SMTP) gjør det mulig for Brother-maskinen å sende og motta e-post.

#### <span id="page-13-1"></span>**IPP**

Med Internet Printing Protocol (IPP versjon 1.0) kan du skrive ut dokumenter direkte via Internett.

#### <span id="page-13-2"></span>**mDNS**

Med mDNS kan Brother-utskriftsserveren automatisk konfigurere seg selv for å fungere i et Mac OS<sup>®</sup> X-system for enkel nettverkskonfigurasjon. (Mac OS® X 10.2.4 eller senere)

### <span id="page-13-3"></span>**TELNET**

Brother-utskriftsserveren støtter TELNET-server for kommandolinjekonfigurasjon.

#### <span id="page-13-4"></span>**SNMP**

SNMP (Simple Network Management Protocol) brukes til å administrere nettverksenheter, inkludert datamaskiner, rutere og nettverksklare maskiner fra Brother.

### <span id="page-13-5"></span>**Internett-server (HTTP)**

Brother-utskriftsserveren er utstyrt med en innebygd Internett-server som gjør det mulig for deg å overvåke statusen eller endre konfigurasjonsinnstillingene.

#### $\overline{\mathscr{C}}$ **Merk**

Vi anbefaler Internet Explorer 6.0 (eller senere) eller Netscape Navigator 7.1 (eller senere). Hvis du bruker en annen nettleser må du kontrollere at den er kompatibel med HTTP 1.0 og HTTP 1.1.

<span id="page-14-4"></span>

# <span id="page-14-0"></span>**2 Konfigurere nettverksskriveren**

# <span id="page-14-1"></span>**Oversikt**

Før du kan bruke Brother-maskinen på nettverket, må du installere Brother-programvaren og også konfigurere de passende TCP/IP-nettverksinnstillingene på selve maskinen. For å gjøre dette anbefaler vi at du bruker det automatiske installasjonsprogrammet på Brother-CD-ROM-en. Denne vil veilede deg gjennom installering av programvare og nettverk.

Hvis du ikke vil bruke det automatiske installasjonsprogrammet, eller du ikke forstår noen av uttrykkene dette programmet bruker, se dette kapittelet for ytterligere informasjon.

**Merk**

Hvis du ikke vil eller kan bruke det automatiske installasjonsprogrammet eller noen av Brothers programvareverktøy, kan du også bruke maskinens kontrollpanel for å endre nettverksinnstillingene. For mer informasjon, se *[Frontpaneloppsett](#page-18-4)* på side 3-1.

# <span id="page-14-2"></span>**IP-adresser, nettverksmasker og gatewayer**

Hvis du skal bruke maskinen i et nettverkstilkoblet TCP/IP-miljø, må du konfigurere dennes IP-adresse og nettverksmaske. IP-adressen du tilordner utskriftsserveren, må være på det samme logiske nettverket som vertsdatamaskinene. Dersom den ikke er det, må du konfigurere nettverksmasken og gatewayadressen.

# <span id="page-14-3"></span>**IP-adresse**

En IP-adresse er en serie med numre som identifiserer hver enhet som er koblet opp til et nettverk. En IP-adresse består av fire numre, atskilt med punktum. Hvert nummer ligger mellom 0 og 255.

Eksempel: I et lite nettverk endrer man vanligvis det siste nummeret.

192.168.1.1, 192.168.1.2, 192.168.1.3

Hvis du har en DHCP-/BOOT-/RARP-server på nettverket (vanligvis på et UNIX<sup>®</sup>-/Linux- eller Windows<sup>®</sup> 2000/XP-nettverk), vil utskriftsserveren automatisk hente IP-adressen fra DHCP-serveren.

**Merk**

På mindre nettverk kan DHCP-serveren være ruteren.

### <span id="page-15-0"></span>**Nettverksmaske**

Nettverksmasker begrenser nettverkskommunikasjon.

Eksempel: PC1 kan kommunisere med PC2

IP-adresse for PC1:192.168.1.2 Nettverksmaske:255.255.255.0

IP-adresse for PC2:192.168.1.3 Nettverksmaske:255.255.255.0

I eksempelet ovenfor, kan vi kommunisere med alt som har en IP-adresse som begynner med 192.168.1.X

Hvis du vil vite mer om DHCP, BOOTP og RARP, se *[Bruke DHCP til å konfigurere IP-adressen](#page-71-4)* på side A-1, *[Bruke BOOTP til å konfigurere IP-adressen](#page-72-2)* på side A-2 og *[Bruke RARP til å konfigurere IP-adressen](#page-72-3)* på [side A-2.](#page-72-3)

Hvis du ikke har en DHCP-/BOOTP-/RARP-server, vil APIPA-protokollen (Automatic Private IP Addressing) automatisk tilordne en IP-adresse i området 169.254.1.0 til 169.254.254.255. Hvis du vil vite mer om APIPA, se *[Bruke APIPA til å konfigurere IP-adressen](#page-73-3)* på side A-3.

Dersom APIPA-protokollen er deaktivert, er standard IP-adresse for en Brother-utskriftsserver 192.0.0.192. Det er imidlertid lett å endre denne IP-adressen slik at den samsvarer med nettverkets IP-adresse. Hvis du vil vite mer om hvordan du endrer IP-adressen, se *[Angi IP-adressen og nettverksmasken](#page-16-0)* på side 2-3.

# <span id="page-16-0"></span>**Angi IP-adressen og nettverksmasken**

### <span id="page-16-1"></span>**Bruke BRAdmin Professional og TCP/IP-protokollen til å konfigurere nettverkssskriveren (bare for Windows®)**

#### <span id="page-16-2"></span>**BRAdmin Professional**

Verktøyet BRAdmin Professional er utformet for at du skal kunne administrere de nettverkstilkoblede Brother-maskinene dine i et TCP/IP-miljø.

#### <span id="page-16-3"></span>**Slik konfigurerer du maskinen med BRAdmin Professional**

**Merk**

- Bruk BRAdmin Professional-programmet som finnes på CD-ROM-en som fulgte med ditt Brother-produkt. Du kan også laste ned den nyeste versjonen av Brother BRAdmin Professional fra [http://solutions.brother.com.](http://solutions.brother.com) Dette er bare tilgjengelig for Windows®-brukere.
- Dersom du bruker en brannmur på datamaskinen (f. eks Internet Connection Firewall i Windows® XP), må du deaktivere den. Når du er sikker på at du kan skrive ut, kan du aktivere brannmuren igjen.
- Standardpassordet for Brothers utskriftsservere er "**access"**.
- *1* Start BRAdmin Professional (fra Windows® 98/98SE/Me, Windows NT® 4.0 og Windows® 2000/XP) ved å velge **Start** / **Programmer** / **Brother Administrator Utilities** / **Brother BRAdmin Professional Utilities** / **BRAdmin Professional**.
- *2* Velg **TCP/IP** i den venstre rammen i hovedvinduet for BRAdmin.
- *3* Velg **Søk etter aktive enheter** fra **Enheter**-menyen. BRAdmin Professional søker automatisk etter nye enheter.

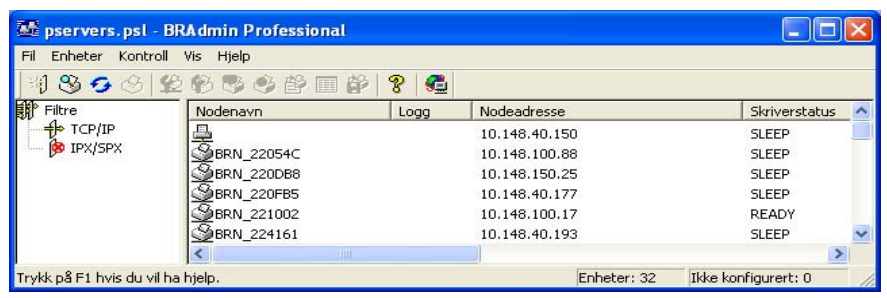

#### H **Merk**

- Hvis utskriftsserveren tilbakestilles til fabrikkinnstillingene uten at man bruker en DHCP-/BOOTP-/RARP-server, vil enheten vises som en APIPA-enhet i skjermbildet for BRAdmin Professional.
- Du finner nodenavn og Ethernet-adresse ved å skrive ut Nettverkskonfigurasjonslisten. Se *[Skrive ut](#page-33-1)  [Nettverkskonfigurasjonsliste](#page-33-1)* på side 3-16 for informasjon om hvordan du skriver ut konfigurasjonslisten på din utskriftsserver.
- *4* Dobbeltklikk på den ukonfigurerte enheten.
- *5* Angi **IP-adressen**, **nettverksmasken** og **gatewayen** (hvis det trengs) for utskriftsserveren.
- *6* Velg **OK**.
- *7* Når du har konfigurert IP-adressen riktig, vises Brothers utskriftsserver i listen over enheter.

# <span id="page-17-0"></span>**Bruke en nettleser til å endre skriver-/skannerinnstillingene**

Du kan bruke en standarden (vi anbefaler Microsoft Internet Explorer® versjon 5.0 eller senere eller Netscape Navigator® versjon 7.1 eller senere) til å endre innstillingene for utskriftsserveren ved å bruke HTTP (Hyper Text Transfer Protocoll). Hvis du skal bruke en nettleser må du ha tilordnet en IP-adresse til utskriftsserveren.

1 Skriv inn http://skriverens\_ipadresse/ i nettleseren. Der skriverens\_ipadresse er IP-adressen eller navnet på utskriftsserveren)

Eksempel: http://192.168.1.2/ (hvis skriverens IP-adresse er 192.168.1.2.)

# **Merk**

Hvis du har redigert hosts-filen på datamaskinen eller bruker DNS (Domain Name System), kan du også angi DNS-navnet til utskriftsserveren. Siden utskriftsserveren støtter TCP/IP- og NetBIOS-navn, kan du også skrive inn NetBIOS-navnet på utskriftsserveren. NetBIOS-navnet kan du finne på Nettverkskonfigurasjonslisten. Se *[Skrive ut Nettverkskonfigurasjonsliste](#page-33-1)* på side 3-16 for informasjon om hvordan du skriver ut konfigurasjonslisten på din utskriftsserver. NetBIOS-navnet som tilordnes, er de første 15 tegnene i nodenavnet, og som standard vises det som BRN xxxxxx der xxxxxx er de seks siste sifrene i Ethernet-adressen.

- *2* Klikk på **Nettverkskortet**.
- *3* Skriv inn et brukernavn og et passord. Brukernavnet er "**admin**" og standardpassordet er "**access**".
- *4* Velg **OK**.
- *5* Klikk på **Konfigurer TCP/IP**.
- *6* Nå kan du endre utskriftsserveren innstillinger.

<span id="page-18-4"></span>

# <span id="page-18-0"></span>**3 Frontpaneloppsett**

# <span id="page-18-1"></span>**Hovedmeny for LAN-oppsett**

Kontrollpanelets LAN-menydel kan brukes til å konfigurere nettverksinnstillinger.

Trykk på **Menu/Set,** og trykk deretter på nummer **6** for LAN. Fortsett til menydelen du vil konfigurere.

Merk at maskinen er utstyrt med BRAdmin Professional Windows®-programvare, som også kan brukes til å konfigurere mange av nettverksinnstillingene.

# <span id="page-18-2"></span>**Setup TCP/IP**

Denne menyen har ni valg: **Boot method**, **IP adresse**, **Subnet mask**, **Gateway**, **Nodenavn**, **WINS config**, **WINS server**, **DNS server** og **APIPA**.

#### <span id="page-18-3"></span>**BOOT method**

- *1* Trykk på **Menu/Set**, **6**, **1**, **1**.
- *2* Trykk på ▲ eller ▼ for å velge Auto, Statisk, RARP, BOOTP eller DHCP.
- *3* Trykk på **Menu/Set**.
- *4* Trykk på **Stop/Exit**.

#### **Statisk modus**

I denne modusen må du tilordne IP-adressen til maskinen manuelt. Når du har angitt IP-adressen, er den låst til den tilordnede adressen.

#### **Automodus**

I denne modusen søker maskinen etter en DHCP-server på nettverket. Hvis den finner en som er konfigurert til å tildele en IP-adresse til maskinen, brukes IP-adressen fra DHCP-serveren. Hvis ingen DHCP-server er tilgjengelig, søker maskinen etter en BOOTP-server. Hvis en BOOTP-server er tilgjengelig og riktig konfigurert, henter maskinen IP-adressen fra BOOTP-serveren. Hvis en BOOTP-server ikke er tilgjengelig, vil maskinen søke etter en RARP-server. Hvis en RARP-server heller ikke svarer, bruker maskinen en APIPA-adresse, se *[Bruke APIPA til å konfigurere IP-adressen](#page-73-3)* på side A-3. Hele denne prosessen kan ta to-tre minutter, så vi anbefaler at du skriver ut en Nettverkskonfigurasjonsliste for å bekrefte at nettverksinnstillingene er korrekte.

#### **RARP-modus**

Du kan konfigurere IP-adressen til Brother-utskriftsserveren ved å bruke RARP på vertsdatamaskinen. Du kan gjøre dette ved å redigere filen /etc/ethers (hvis denne filen ikke finnes, kan du opprette den) med en oppføring som denne:

00:80:77:31:01:07 BRN\_310107

Den første delen av oppføringen er Ethernet-adressen, og den andre delen er navnet på utskriftsserveren (du må bruke det samme navnet som i filen /etc/hosts).

Hvis RARP-daemonen ikke alt kjører, starter du den (kommandoen kan være rarpd, rarpd -a, in.rarpd -a eller en annen avhengig av systemet. Skriv inn man rarpd eller se i systemdokumentasjonen hvis du vil ha mer informasjon). På et Berkeley-basert UNIX-system skriver du inn følgende kommando for å kontrollere om RARP-daemonen kjører:

ps -ax | grep -v grep | grep rarpd

På et AT&T-basert UNIX-system skriver du følgende:

ps -ef | grep -v grep | grep rarpd

Brothers utskriftsserver får IP-adressen fra RARP-daemonen når du slår den på.

#### **BOOTP-modus**

BOOTP er et alternativ mellom RARP. I motsetning til RARP kan den imidlertid konfigurere nettverksmaske og gateway. Hvis du vil bruke BOOTP til å konfigurere IP-adressen, må BOOTP være installert og kjøre på vertsdatamaskinen. (Det vises i filen /etc/services på verten som en virkelig tjeneste. Skriv inn man bootpd eller se i systemdokumentasjonen hvis du vil ha mer informasjon.) BOOTP startes vanligvis via filen /etc/inetd.conf, slik at du kanskje må aktivere det ved å fjerne "#" foran bootp-oppføringen i filen. En vanlig bootp-oppføring i /etc/inetd.conf er for eksempel:

#bootp dgram udp wait /usr/etc/bootpd bootpd -i

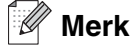

Avhengig av systemet kan det hende at denne oppføringen kalles "bootps" i stedet for "bootp".

Du kan aktivere BOOTP ved ganske enkelt å slette "#" ved hjelp av et redigeringsprogram (hvis "#" ikke finnes, er BOOTP alt aktivert). Deretter redigerer du BOOTP-konfigurasjonsfilen (vanligvis /etc/bootptab) og skriver inn navnet, nettverkstypen (1 for Ethernet), Ethernet-adressen, IP-adressen, nettverksmasken og gatewayen til utskriftsserveren. Det finnes dessverre ingen standardisert fremgangsmåte for å gjøre dette. Derfor må du se i systemdokumentasjonen hvis du vil ha informasjon om hvordan du angir denne informasjonen (på mange UNIX®-systemer er det eksempler i filen bootptab som du kan bruke som referanse). Her følger noen eksempler på vanlige /etc/bootptab-oppføringer:

BRN\_310107 1 00:80:77:31:01:07 192.189.207.3

og

```
BRN_310107:ht=ethernet:ha=008077310107:\
ip = 192.189.207.3:
```
Enkelte implementeringer av BOOTP-vertsprogramvaren svarer ikke på BOOTP-forespørsler hvis du ikke har inkludert et nedlastingsfilnavn i konfigurasjonsfilen. Hvis dette er tilfelle, oppretter du en nullfil på verten og angir banen til og navnet på denne filen i konfigurasjonsfilen.

Utskriftsserveren laster inn IP-adressen fra BOOTP-serveren når skriveren er slått på, akkurat som for RARP.

#### **DHCP-modus**

DHCP (Dynamic Host Configuration Protocol) gjør det mulig å tildele IP-adresser automatisk. Hvis du har en DHCP-server på nettverket (vanligvis på et Unix®-, Windows® 2000/XP-nettverk), får utskriftsserveren IP-adressen automatisk fra DHCP-serveren, og navnet på utskriftsserveren registreres hos en hvilken som helst dynamisk navnetjeneste som er kompatibel med RFC 1001 og 1002.

#### **Merk**

Hvis du ikke vil at utskriftsserveren skal konfigureres ved hjelp av DHCP, BOOTP eller RARP, må du angi at oppstartsmetoden skal være statisk. Dermed unngår du at utskriftsserveren prøver å hente en IP-adresse fra et av disse systemene. Du kan endre BOOT METHOD ved hjelp av kontrollpanelet, en nettleser eller ved å bruke BRAdmin.

#### <span id="page-20-0"></span>**IP adresse**

I dette feltet vises den gjeldende IP-adressen til maskinen. Hvis BOOT method er satt til Statisk, angir du IP-adressen du vil tilordne maskinen (spør nettverksadministratoren om hvilken IP-adresse som skal brukes). Hvis du har valgt en annen metode enn statisk, prøver maskinen å bestemme IP-adressen ved å bruke DHCP-, RARP- eller BOOTP-protokollen. Din maskins standard-IP-adresse er trolig ikke kompatibel med IP-adresseplanen for ditt nettverk. Vi anbefaler at du kontakter din nettverksadministrator for å få korrekte IP-adresseinnstillinger.

- *1* Trykk på **Menu/Set**, **6**, **1**, **2**.
- *2* Velg **1** for å endre. Angi IP-adressen.
- *3* Trykk på **Menu/Set**.
- *4* Trykk på **Stop/Exit**.

#### <span id="page-21-0"></span>**Subnet mask**

I dette feltet vises nettverksmasken som brukes av maskinen. Hvis du ikke bruker DHCP eller BOOTP til å hente nettverksmasken, angir du ønsket nettverksmaske. Spør nettverksadministratoren om hvilken nettverksmaske som skal brukes.

- *1* Trykk på **Menu/Set**, **6**, **1**, **3**.
- *2* Velg **1** for å endre. Angi adressen for nettverksmasken.
- *3* Trykk på **Menu/Set**.
- *4* Trykk på **Stop/Exit**.

#### <span id="page-21-1"></span>**Gateway**

I dette feltet vises gatewayadressen eller ruteradressen som brukes av maskinen. Hvis du ikke bruker DHCP eller BOOTP til å hente gatewayadressen eller ruteradressen, angir du adressen du vil tilordne. Hvis du ikke har en gateway eller ruter, lar du dette feltet være tomt. Kontakt nettverksadministratoren hvis du er usikker.

- *1* Trykk på **Menu/Set**, **6**, **1**, **4**.
- *2* Angi gatewayadressen.
- *3* Trykk på **Menu/Set**.
- *4* Trykk på **Stop/Exit**.

#### <span id="page-21-2"></span>**Nodenavn**

Du kan registrere maskinnavnet på nettverket. Dette navnet kalles ofte for et NetBIOS-navn. Det er dette navnet som registreres av WINS-serveren på nettverket. Brother anbefaler navnet BRN\_XXXXXX (opptil 15 tegn), der XXXXXX er de seks siste sifrene i Ethernet-adressen.

- *1* Trykk på **Menu/Set**, **6**, **1**, **5**.
- *2* Velg **1** for å endre. Skriv inn nodenavnet.
- *3* Trykk på **Menu/Set**.
- *4* Trykk på **Stop/Exit**.

#### <span id="page-22-0"></span>**WINS-config**

Dette valget brukes til å kontrollere hvordan maskinen henter IP-adressen til WINS-serveren.

- *1* Trykk på **Menu/Set**, **6**, **1**, **6**.
- *2* Trykk på ▲ eller ▼ for å velge Auto eller Statisk.
- *3* Trykk på **Menu/Set**.
- *4* Trykk på **Stop/Exit**.

#### **Auto**

Bruker automatisk en DHCP-forespørsel til å bestemme IP-adressene til de primære og sekundære WINS-serverne. Du må angi Auto under BOOT method for at denne funksjonen skal virke.

#### **Statisk**

Bruker en angitt IP-adresse for de primære og sekundære WINS-serverne.

#### <span id="page-22-1"></span>**WINS server**

- *1* Trykk på **Menu/Set**, **6**, **1**, **7**.
- *2* Trykk på ▲ eller ▼ for å velge Primær eller Sekundær.
- *3* Trykk på **Menu/Set**.
- *4* Skriv inn WINS-serveradressen.
- *5* Trykk på **Menu/Set**.
- *6* Trykk på **Stop/Exit**.

#### **IP-adresse for primær WINS-server**

I dette feltet angis IP-adressen til den primære WINS-serveren (Windows® Internet Naming Service).

#### **IP-adresse for sekundær WINS-server**

I dette feltet angis IP-adressen for den sekundære WINS-serveren. Den brukes som en sikkerhetskopi for den primære WINS-serveradressen. Hvis den primære serveren ikke er tilgjengelig, kan maskinen likevel registreres på en sekundær server. Hvis du har en primær WINS-server, men ingen sekundær WINS-server, lar du dette feltet være tomt.

Frontpaneloppsett

#### <span id="page-23-0"></span>**DNS server**

- *1* Trykk på **Menu/Set**, **6**, **1**, **8**.
- *2* Trykk på ▲ eller ▼ for å velge Primær eller Sekundær.
- *3* Trykk på **Menu/Set**.
- *4* Skriv inn DNS-serveradressen.
- *5* Trykk på **Menu/Set**.
- *6* Trykk på **Stop/Exit**.

#### **IP-adresse for primær DNS-server**

I dette feltet angis IP-adressen til den primære DNS-serveren (Domain Name Service).

#### **IP-adresse for sekundær DNS-server**

I dette feltet angis IP-adressen for den sekundære DNS-serveren. Den brukes som en sikkerhetskopi for den primære DNS-serveradressen. Hvis den primære serveren ikke er tilgjengelig, kontakter maskinen den sekundære DNS-serveren.

### <span id="page-23-1"></span>**APIPA**

Når denne er aktivert, vil utskriftsserveren automatisk tildele en IP-adresse i området 169.254.1.0– 169.254.254.255 når utskriftsserveren ikke kan hente en IP-adresse ved hjelp av den BOOT method som du har satt opp (**Menu/Set**, **6**, **1**, **1**). Når denne er satt til Av, vil IP-adressen ikke endres når utskriftsserveren ikke kan hente en IP-adresse ved hjelp av den BOOT method du har satt opp.

- *1* Trykk på **Menu/Set**, **6**, **1**, **9**.
- 2 Trykk på ▲ eller ▼ for å velge På eller Av.
- *3* Trykk på **Menu/Set**.
- *4* Trykk på **Stop/Exit**.

# <span id="page-24-0"></span>**Setup Internet**

Denne menyen har fem valg: **Mail address**, **SMTP server**, **POP3 server**, **Mailbox name** og **Mailbox pwd**. Denne delen krever at du skriver inn mange teksttegn, så det er kanskje enklere å bruke din favorittnettleser til å konfigurere disse innstillingene.

#### **Mail address**

- *1* Trykk på **Menu/Set**, **6**, **2**, **1**.
- *2* Velg **1** for å endre. Angi e-postadressen. Trykk på **Menu/Set**.

#### *3* Trykk på **Stop/Exit**.

#### **Skrive inn tekst**

Du får frem tegnet du ønsker ved å trykke gjentatte ganger på riktig talltast.

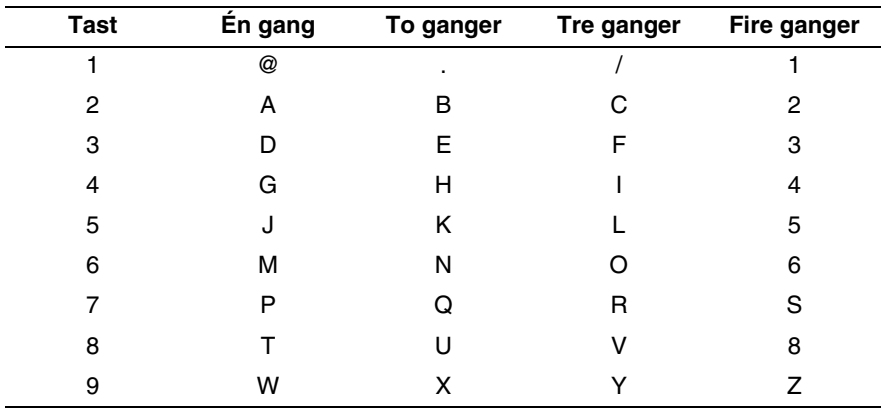

For å skifte mellom store og små bokstaver, trykk på **Shift** og **3**.

#### <span id="page-24-1"></span>**Rette feil:**

Hvis du skriver inn feil bokstav og vil endre den, bruk ◀ eller ▶ for å flytte markøren til den står under tegnet du vil endre og skriv så over det.

Hvis du vil slette helle nummeret eller navnet, trykk på **Stop/Exit** når markøren er under det første tegnet. Bokstavene over og til høyre for markøren vil bli slettet.

**3**

Frontpaneloppsett

#### <span id="page-25-0"></span>**Gjenta bokstaver:**

Hvis du skal gjenta et tegn, trykk på ▶ for å flytte markøren mot høyre.

Når du skriver inn e-postadressen, vises den tegn for tegn på LCD-skjermen.

Hvis du angir flere enn 16 tegn, rulles navnet tegn for tegn til venstre på LCD-skjermen. Du kan skrive inn opptil 60 tegn.

Merk at du også kan koble deg til maskinen ved å bruke en nettleser, og du kan angi e-postadresser via Internett-basert styring.

#### <span id="page-25-1"></span>**SMTP server**

I dette feltet vises nodenavnet eller IP-adressen til en SMTP-postserver (server for utgående e-post) på nettverket.

(F. eks. mailhost.brothermail.net eller 192.000.000.001)

- *1* Trykk på **Menu/Set**, **6**, **2**, **2**.
- *2* Trykk på ▲ eller ▼ for å velge Navn eller IP adresse.
- *3* Trykk på **Menu/Set**.
- *4* Skriv inn SMTP-serveradressen.
- *5* Trykk på **Menu/Set**.
- *6* Trykk på **Stop/Exit**.

#### <span id="page-25-2"></span>**POP3 server**

- *1* Trykk på **Menu/Set**, **6**, **2**, **3**.
- *2* Trykk på ▲ eller ▼ for å velge Navn eller IP adresse.
- *3* Trykk på **Menu/Set**.
- *4* Skriv inn POP3-serveradressen.
- *5* Trykk på **Menu/Set**.
- *6* Trykk på **Stop/Exit**.

#### <span id="page-25-3"></span>**POP3-serveradresse**

I dette feltet vises nodenavnet eller IP-adressen til POP3-serveren (server for innkommende e-post) som brukes av Brother-maskinen. Denne adressen er nødvendig for at Internett-faksfunksjonene skal virke riktig. (F. eks. mailhost.brothermail.net eller 192.000.000.001)

Frontpaneloppsett

#### <span id="page-26-0"></span>**Mailbox name**

- Trykk på **Menu/Set**, **6**, **2**, **4**.
- Skriv inn brukerkontonavnet som er tilordnet Brother-maskinen for å logge deg på POP3-serveren.
- Trykk på **Menu/Set**.
- Trykk på **Stop/Exit**.

#### <span id="page-26-1"></span>**Mailbox pwd**

- Trykk på **Menu/Set**, **6**, **2**, **5**.
- Skriv inn brukerpassordet som er tilordnet maskinen for å logge deg på POP3-serveren. Merk at det skilles mellom store/små bokstaver i passordet.
- Trykk på **Menu/Set**.
- Trykk på **Menu/Set** en gang til for å bekrefte passordet.
- Trykk på **Stop/Exit**.

### <span id="page-27-0"></span>**Setup mail RX**

Denne menyen har fem valg: **Auto Polling**, **Pollefrekvens**, **Overskrift**, **Del Error Mail** og **Bekreftelse**.

### <span id="page-27-1"></span>**Auto Polling**

Når du velger På kontrollerer maskinen automatisk om det er nye meldinger på POP3-serveren. "Ingen mail" vises hvis det ikke finnes noen e-post når POP3-serveren avspørres.

- 1 Trykk på **Menu/Set**, **6**, **3**, **1**.
- 2 Trykk på ▲ eller ▼ for å velge På eller Av.
- 3 Trykk på **Menu/Set**.
- 4 Trykk på **Stop/Exit**.

#### <span id="page-27-2"></span>**Pollefrekvens**

Angir intervallet for å kontrollere om det finnes nye meldinger på POP3-serveren (standardinnstillingen er 10Min).

- 1 Trykk på **Menu/Set**, **6**, **3**, **2**.
- 2 Skriv inn pollefrekvensen.
- 3 Trykk på **Menu/Set**.
- 4 Trykk på **Stop/Exit**.

#### <span id="page-27-3"></span>**Overskrift**

Dette valget gjør at innholdet i meldingsoverskriften skrives ut når den mottatte meldingen skrives ut (Subject+From+To eller All eller None).

- 1 Trykk på **Menu/Set**, **6**, **3**, **3**.
- 2 Trykk på ▲ eller ▼ for å velge All eller Subject+From+To eller None.
- 3 Trykk på **Menu/Set**.
- 4 Trykk på **Stop/Exit**.

#### <span id="page-27-4"></span>**Del error mail**

Når du velger På, sletter maskinen automatisk e-post med feil som den ikke kan motta fra POP-serveren.

- *1* Trykk på **Menu/Set**, **6**, **3**, **4**.
- *2* Trykk på ▲ eller ▼ for å velge På eller Av.

Frontpaneloppsett

- *3* Trykk på **Menu/Set**.
- *4* Trykk på **Stop/Exit**.

#### <span id="page-28-0"></span>**Bekreftelse**

Bekreftelsesfunksjonen gjør at et varsel om mottak kan sendes til sendestasjonen når Internett-faksmeldingen er mottatt.

Denne funksjonen fungerer kun på Internett-faksmeldingsmaskiner som støtter "MDN"-spesifikasjonen.

- *1* Trykk på **Menu/Set**, **6**, **3**, **5**.
- 2 Trykk på ▲ eller ▼ for å velge På eller MDN eller Av.
- *3* Trykk på **Menu/Set**.
- *4* Trykk på **Stop/Exit**.

# <span id="page-28-1"></span>**Setup mail TX**

Denne menyen har tre valg: **Avsender info**, **Begrensning** og **Bekreftelse**.

#### <span id="page-28-2"></span>**Avsender info**

I dette feltet vises emnet som er vedlagt Internett-faksdataene som sendes fra Brother-maskinen til en datamaskin (standardinnstillingen er "Internet fax job").

- *1* Trykk på **Menu/Set**, **6**, **4**, **1**.
- *2* Velg **1** for å endre Avsender Info **ELLER 2** for å avslutte.
- *3* Skriv inn emneinformasjonen.
- *4* Trykk på **Menu/Set**.
- *5* Trykk på **Stop/Exit**.

#### <span id="page-28-3"></span>**Begrensning**

Noen E-postservere tillater ikke at du sender store e-postdokumenter. Det kan hende at maskinen viser Minnet er fullt når du prøver å sende e-postdokumenter (systemadministratoren vil ofte sette en begrensning for maksimal e-poststørrelse). Når denne funksjonen er aktivert, viser maskinen meldingen Minnet er fullt når du prøver å sende dokumenter på over 1 MB. Dokumentet sendes ikke, og en feilrapport skrives ut. Du må dele dokumentet opp i flere dokumenter som er små nok til at de godtas av e-postserveren. (Et 42-siders dokument basert på ITU-T #1-testdiagrammet er på omtrent 1 MB.)

*1* Trykk på **Menu/Set**, **6**, **4**, **2**.

Frontpaneloppsett

- 2 Trykk på ▲ eller ▼ for å velge På eller Av.
- *3* Trykk på **Menu/Set**.
- *4* Trykk på **Stop/Exit**.

#### <span id="page-29-0"></span>**Bekreftelse**

Bekreftelsesfunksjonen gjør at et varsel om mottak kan sendes til sendestasjonen når Internett-faksmeldingen er mottatt.

Denne funksjonen fungerer kun på Internett-faksmeldingsmaskiner som støtter "MDN"-spesifikasjonen.

- *1* Trykk på **Menu/Set**, **6**, **4**, **3**.
- 2 Trykk på ▲ eller ▼ for å velge På eller Av.
- *3* Trykk på **Menu/Set**.
- *4* Trykk på **Stop/Exit**.

### <span id="page-29-1"></span>**Setup relay**

Denne menyen har tre alternativer: **Rly broadcast**, **Relay domain** og **Videresend rap**. Hvis du vil ha mer informasjon, kan du se se *[Videresending](#page-60-3)* på side 8-5 i denne brukerhåndboken.

#### <span id="page-29-2"></span>**Rly broadcast**

Denne funksjonen gjør at maskinen kan motta et dokument via Internett og deretter sende det videre til andre faksmaskiner gjennom vanlige analoge telefonlinjer.

- *1* Trykk på **Menu/Set**, **6**, **5**, **1**.
- 2 Trykk på ▲ eller ▼ for å velge På eller Av.
- *3* Trykk på **Menu/Set**.
- *4* Trykk på **Stop/Exit**.

#### <span id="page-30-0"></span>**Relay Domain**

Du kan registrere domenenavnene (maks. 10) som kan sende en forespørsel om en videresending.

- *1* Trykk på **Menu/Set**, **6**, **5**, **2**.
- 2 Trykk på ▲ eller ▼ for å velge  $\text{Relay }$  (01–10).
- *3* Trykk på **Menu/Set**.
- *4* Skriv inn navnet på videresendingsdomenet for domenet som kan sende en forespørsel om videresending.
- *5* Trykk på **Menu/Set**.
- *6* Trykk på **Stop/Exit**.

#### <span id="page-30-1"></span>**Videresend rap**

Videresendingsrapporter kan skrives ut på maskinen som brukes som videresendingsstasjon for alle videresendinger. Når maskinen brukes med Brother Network PC Fax-programvare, fungere den også som videresendingsstasjon for faksendinger fra nettverket. Det betyr at en videresendingsrapport også kan skrives ut for å bekrefte sendte nettverksfakser. (Gjelder bare USA og Canada)

Hovedfunksjonen er å skrive ut rapporter om videresendinger fra eksterne kilder som har blitt sendt gjennom maskinen. Merk: For å kunne bruke denne funksjonen, må du tildele videresendingsdomene i delen "Klarerte domener" i innstillingene for videresendingsfunksjon.

- *1* Trykk på **Menu/Set**, **6**, **5**, **3**.
- 2 Trykk på ▲ eller ▼ for å velge På eller Av.
- *3* Trykk på **Menu/Set**.
- *4* Trykk på **Stop/Exit**.

# <span id="page-31-0"></span>**Oppsett div**

#### <span id="page-31-1"></span>**Ethernet**

Modus for Ethernet-kobling. Hvis du velger Auto, kan utskriftsserveren virke i hel- eller halvdupleksmodus (100BASE-TX) eller i full- eller halvdupleksmodus (10BASE-T).

100BASE-TX-heldupleks (100B-FD) eller -halvdupleks (100B-HD) og 10BASE-T-heldupleks (10B-FD) eller -halvdupleks (10B-HD) låser koblingsmodus for utskriftsserveren. Denne endringen er gyldig etter at utskriftsserveren har blitt tilbakestilt (standardinnstillingen er Auto).

# **Merk**

Hvis du ikke angir denne verdien riktig, kan det hende at du ikke kan kommunisere med utskriftsserveren.

- *1* Trykk på **Menu/Set**, **6**, **6**, **1**.
- *2* Trykk på ▲ eller ▼ for å velge Auto/100B-FD/100B-HD/10B-FD/10B-HD.
- *3* Trykk på **Menu/Set**.
- *4* Trykk på **Stop/Exit**.

#### <span id="page-31-2"></span>**Tidssone**

Dette feltet viser tidssonen for ditt land. Tallet som vises er tidsforskjellen mellom landet du er i og GMT (Greenwich Mean Time). F.eks er tidssonen for østkysten i USA og Canada GMT -05:00.

- *1* Trykk på **Menu/Set**, **6**, **6**, **2**.
- 2 Trykk på ▲ eller ▼ for å velge klokkeslett.
- *3* Trykk på **Menu/Set** hvis du godtar valget.
- *4* Trykk på **Stop/Exit** for å gå ut av konfigurasjonsmenyen.

#### <span id="page-31-3"></span>**Kategorien Tidssone i Windows®:**

Du kan se tidsforskjellen for landet du er i ved hjelp av Tidssoneinnstillinger i Windows®.

- *1* Velg **Start**.
- *2* Velg **Innstillinger** / **Kontrollpanel**.
- *3* Dobbeltklikk på **Dato/klokkeslett**.
- *4* Velg kategorien **Tidssoneinnstillinger**. Endre dato og klokkeslett.

Kontroller innstillingen for tidssonen i listen (i denne listen vises tidsforskjellen i forhold til GMT).

# <span id="page-32-0"></span>**Scan > E-mail (e-postserver)**

#### <span id="page-32-1"></span>**Svart og hvit filtype for Scan > E-mail-funksjonen (e-postserver).**

Du kan velge standard svart og hvit filtype for Scan > E-mail-funksjonen (e-postserver).

- *1* Trykk på **Menu/Set**, **6**, **7**, **1**.
- 2 Trykk på ▲ eller ▼ for å velge PDF eller TIFF.
- *3* Trykk på **Menu/Set**.
- *4* Trykk på **Stop/Exit**.

#### <span id="page-32-2"></span>**Fargefiltype for Scan > E-mail-funksjonen (e-postserver).**

Du kan velge standard fargefiltype for Scan > E-mail-funksjonen (e-postserver).

- *1* Trykk på **Menu/Set**, **6**, **7**, **2**.
- 2 Trykk på ▲ eller ▼ for å velge PDF eller JPEG.
- *3* Trykk på **Menu/Set**.
- *4* Trykk på **Stop/Exit**.

### <span id="page-32-3"></span>**Tilbakestille nettverksinnstillingene til fabrikkinnstillinger**

Dersom du vil tilbakestille utskriftsserveren til standardinnstillingene fra fabrikken (tilbakestille all informasjon slik som passord og IP-adresseinformasjon), gjør du som følger:

- *1* Sjekk at maskinen ikke er i drift, og koble så fra alle ledninger (unntatt strømledning).
- *2* Trykk på **Menu/Set**, **6**, **0**.
- *3* Trykk på **1** for å velge Reset.
- *4* Trykk på **1** for å velge Ja.
- *5* Maskinen starter på nytt, koble til ledningene igjen så snart den har startet igjen.

# <span id="page-33-1"></span><span id="page-33-0"></span>**Skrive ut Nettverkskonfigurasjonsliste**

**Merk**

Nodenavn: Nodenavnet vises på Nettverkskonfigurasjonslisten. Standardnodenavn er "BRN\_xxxxxx" ("xxxxxx" er de seks siste sifrene i Ethernet-adressen.).

Nettverkskonfigurasjonslisten skriver ut en rapport med oversikt over alle de gjeldende Nettverkskonfigurasjonslistene inkludert nettverkets skriverinnstillinger.

- *1* Trykk på **Menu/Set, 5, 6**.
- *2* Trykk på **Mono Start** eller **Colour Start**.

**3**

# <span id="page-34-5"></span><span id="page-34-0"></span>**4 Nettverksutskrift fra Windows® enkel node-til-node-utskrift med TCP/IP**

# <span id="page-34-1"></span>**Oversikt**

Hvis du er en Windows®-bruker og vil skrive ut med TCP/IP-protokollen i et node-til-node-miljø, følg instruksjonene i dette kapittelet. I dette kapittelet får du vite hvordan du installerer nettverksprogramvaren og skriverdriveren du trenger for å skrive ut med nettverksskriveren.

#### : U **Merk**

- Du må konfigurere IP-adressen på maskinen før du fortsetter med dette kapittelet. Hvis du ikke har konfigurert IP-adressen, se *[Konfigurere nettverksskriveren](#page-14-4)* på side 2-1 først.
- Kontroller at vertsdatamaskinen og utskriftsserveren enten er på samme delnett, eller at ruteren er riktig konfigurert for å overføre data mellom de to enhetene.
- Standardpassordet for Brothers utskriftsservere er "**access**".
- Hvis du kobler til en nettverksutskriftskø eller deling (kun utskrift), se *[Innstallasjon når man bruker](#page-76-1)  [nettverksutskriftskø eller deling \(kun skriverdriver\)](#page-76-1)* på side A-6 for installasjonsdetaljer.

# <span id="page-34-2"></span>**For brukere av Windows® 2000/XP**

Som standard installeres Windows® 2000/XP med all programvaren du trenger for å kunne skrive ut. I denne delen beskrives den mest brukte konfigurasjonen, standard TCP/IP-port-utskrift. Brukere av Windows® 2000/XP kan også skrive ut via Internett med IPP-protokollen. For mer informasjon, se *[Internett-utskrift for](#page-41-5)  Windows®* [på side 5-1](#page-41-5).

Hvis du allerede har installert skriverdriveren, går du til *[Skriverdriveren er allerede installert](#page-35-0)* på side 4-2.

# <span id="page-34-3"></span>**Konfigurere standard TCP/IP-port**

#### <span id="page-34-4"></span>**Hvis skriverdriveren ikke er installert**

- *1* For Windows® 2000: Velg **Start**, **Innstillinger** og deretter **Skrivere**. For Windows® XP: Velg **Start** og velg **Skrivere og telefakser**.
- *2* For Windows® 2000: Dobbeltklikk på ikonet **Legg til skriver** for å åpne **veiviseren for skriverinstallasjon**. For Windows® XP: Dobbeltklikk på ikonet **Legg til skriver** for å åpne **veiviseren for skriverinstallasjon**.
- *3* Klikk **Neste** når åpningsskjermen vises.
- *4* Velg **Lokal skriver**, og fjern merket for **Søk og installer Plug and Play-skriver automatisk**.
- *5* Velg **Neste**.
- *6* Nå må du velge den riktige porten for nettverksutskrift. Velg **Opprett en ny port** og velg **standard TCP/IP-port** fra listen.

Nettverksutskrift fra Windows® enkel node-til-node-utskrift med TCP/IP

- Velg **Neste**.
- Veiviseren **Legg til standard TCP/IP-skriverport** vises. Velg **Neste**.
- Angi IP-adressen eller navnet på utskriftsskriveren du vil konfigurere. Portnavnet angis automatisk.
- Velg **Neste**.
- Nå kan Windows® 2000/XP kommunisere med skriveren du har angitt. Hvis du ikke har angitt riktig IP-adresse eller navn, får du en feilmelding.
- Velg **Fullfør** for å fullføre veiviseren.
- Når du har konfigurert porten, må du angi hvilken skriverdriver du vil bruke. Velg riktig driver fra listen over skrivere som støttes. Hvis du bruker en driver som fulgte med maskinen på en CD-ROM, velger du **Har diskett** for å finne den på CD-ROM-en.
- Velg f.eks. mappen "X:\ditt språk\W2K\Addprt" (der X er bokstaven for din stasjon). Velg **Åpne**, og klikk deretter **OK**. Velg skriveren din, og klikk deretter **Neste**.
- Spesifiser et navn og velg **Ja** eller **Nei** hvis du vil at denne stasjonen skal være standardskriver, og klikk så på **Neste**.
- Angi om du vil dele skriveren. Hvis du vil dele skriveren, skriver du inn et delingsnavn, og deretter velger du **Neste**.
- Velg **Ja** og **Neste** for å skrive ut en testside.
- Fortsett gjennom veiviseren, og velg **Fullfør** når du er ferdig.

#### <span id="page-35-0"></span>**Skriverdriveren er allerede installert**

Hvis du alt har installert skriverdriveren og vil konfigurere den for nettverksutskrift, gjør du følgende:

- Velg skriverdriveren du vil konfigurere.
- Velg **Egenskaper** på **Fil**-menyen.
- Velg kategorien **Porter** og deretter **Legg til port**.
- Skriv inn navnet på porten du vil bruke. Et typisk eksempel på dette er **Standard TCP/IP Port**. Deretter klikker du på knappen **Ny port...**.
- **Veiviseren for standard TCP/IP-skriverport** starter. Følg trinn 8 til 12 i *[Hvis skriverdriveren ikke er](#page-34-4)  installert* [på side 4-1](#page-34-4).
- Lukk dialogboksen **Legg til port** og **Egenskaper**.
# **For brukere av Windows NT® 4.0**

Brukere av Windows NT® 4.0 kan sende utskriftsjobber med node-til-node-utskriftsprogramvare fra Brother som ligger på CD-ROM-en som følger med maskinen.

## **Installere TCP/IP-protokollen**

Hvis du ikke installerte TCP/IP-protokollen under installasjonen av Windows NT® 4.0-systemet (arbeidsstasjon eller server), følger du disse trinnene. Hvis du allerede har installert TCP/IP-protokollen, går du videre til neste avsnitt, *[Installere Brothers node-til-node-programvare](#page-36-0)* på side 4-3.

- *1* Velg **Innstillinger** på **Start**-menyen, og deretter **Kontrollpanel**.
- *2* Start **Nettverk** ved å dobbeltklikke ikonet **Nettverk**, og velg deretter kategorien **Protokoller**.
- *3* Velg **Legg til**, og dobbeltklikk deretter **TCP/IP-protokoll**.
- *4* Sett inn disketten(e) eller CD-ROM-en for å kopiere de nødvendige filene.
- *5* Velg **Lukk**. Windows NT® 4.0-systemet vil gå igjennom protokollinnbindingen, og dialogboksen **TCP/IP-egenskaper** vises.
- *6* Konfigurer IP-adressen, nettverksmasken og gatewayadressen i denne dialogboksen. Kontakt systemadministratoren for å få disse adressene.
- *7* Velg **OK** for å avslutte (du må starte Windows NT® 4.0-arbeidsstasjonen eller -serveren på nytt).

### <span id="page-36-0"></span>**Installere Brothers node-til-node-programvare**

- *1* Start installasjonsprogrammet på CD-ROM-en i henhold til hurtigstartguiden.
- *2* Velg modellnavn og ditt språk, om nødvendig, og klikk på **Installere valgfrie programmer**.
- *3* Klikk på **Programvare for nettverksutskrift**.
- *4* Velg **Neste** når velkomstmeldingen vises. Følg instruksjonene på skjermen.
- *5* Velg **Brother node-til-node-utskrift (LPR)**.
- *6* Velg ønsket katalog for å installere filene i **Brother node-til-node-utskrift (LPR)**, og velg deretter **Neste**. Katalogen opprettes automatisk hvis den ikke alt eksisterer.
- *7* Skriv inn navnet på porten du vil bruke, og velg deretter **OK**. Standardportnavn er BLP1. Du må angi et unikt navn som MÅ begynne med BLP.

Nettverksutskrift fra Windows® enkel node-til-node-utskrift med TCP/IP

*8* Nå må du skrive inn den faktiske IP-adressen til utskriftsserveren og utskriftsservernavnet. Hvis du har redigert hosts-filen på datamaskinen eller bruker DNS (Domain Name System), kan du også angi DNS-navnet til utskriftsserveren. Siden utskriftsserveren støtter TCP/IP- og NetBIOS-navn, kan du også skrive inn NetBIOS-navnet på utskriftsserveren. NetBIOS-navnet vises på konfigurasjonslisten for skriveren. NetBIOS-navnet som tilordnes, er de første 15 tegnene i nodenavnet, og som standard vises det som BRN xxxxxx der xxxxxx er de seks siste sifrene i Ethernet-adressen.

## **Merk**

- Nodenavnet og NetBIOS-navnet er skrevet ut på Nettverkskonfigurasjonslisten. For informasjon om hvordan du skriver ut Nettverkskonfigurasjonsliste, se *[Skrive ut Nettverkskonfigurasjonsliste](#page-33-0)* på [side 3-16.](#page-33-0)
- Velg **Bla gjennom** hvis du vil søke etter utskriftsserveren i trinn 8. Klikk på **Bla gjennom** og velg nodenavn/IP-adresse fra listen. Hvis du søker etter enheten med **Bla gjennom**-knappen i trinn 8, deaktiver eventuell brannmurprogramvare midlertidig hvis du bruker det. Når du er sikker på at du kan skrive ut, kan du aktivere brannmuren igjen.
- *9* Velg **OK**. Start datamaskinen på nytt når du blir bedt om det.

# **Tilknytte skriveren**

Du må nå opprette en skriver på Windows®-systemet ved å bruke standard fremgangsmåte for skriverinstallasjon i Windows®.

- *1* Du gjør dette ved å velge knappen **Start**, **Innstillinger** og deretter **Skrivere**.
- *2* Dobbeltklikk på ikonet **Legg til skriver** for å åpne **veiviseren for skriverinstallasjon**.
- *3* Velg **Min datamaskin** (ikke nettverksskriver), og velg deretter **Neste**.
- *4* Velg Brother LPR-porten (portnavnet du angav i trinn 7 under avsnittet "Installere Brothers node-til-node-programvare" i dette kapittelet), og velg deretter **Neste**.
- *5* Velg ønsket skrivermodell. Hvis den riktige modellen ikke vises, klikker du **Har diskett**, og setter deretter inn CD-ROM-en som fulgte med maskinen.
- *6* Hvis driveren alt finnes, angir du at du vil **beholde den gjeldende driveren** (hvis driveren ikke finnes, hopper du over dette trinnet), og deretter velger du **Neste**.
- *7* Om ønskelig, endre skrivernavnet og velg **Ja** eller **Nei** hvis du vil at denne stasjonen skal være standardskriver, og klikk så på **Neste**.
- *8* Du kan dele skriveren (slik at andre brukere kan få tilgang til den) og angi hvilke(t) operativsystem disse andre datamaskinene kjører. Velg **Neste**.
- *9* Velg **Ja** når du får spørsmål om **du vil skrive ut en testside**. Velg **Fullfør** for å fullføre installasjonen. Nå kan du skrive ut til skriveren som om den var en lokal skriver.

# **Legge til en ny Brother LPR-port**

Du trenger ikke å kjøre installasjonsprogrammet på nytt hvis du vil legge til en ny Brother LPR-port. Velg i stedet **Start** og **Innstillinger**, og åpne deretter vinduet **Skrivere**. Klikk ikonet for skriveren du vil konfigurere og velg **Egenskaper** på **Fil**-menyen. Velg kategorien **Porter**, og velg deretter **Legg til port**. Marker **Brother LPR-port** i dialogboksen **Skriverport**. Velg knappen **Ny port**, og skriv inn portnavnet. Standardportnavn er BLP1. Hvis du allerede har brukt dette navnet, kommer det opp en feilmelding hvis du prøver å bruke det på nytt. Hvis dette skjer, bruker du BLP2 osv... Når du har angitt portnavnet, velger du **OK**. Dialogboksen for **portinnstillinger** vises.

Angi IP-adressen til skriveren du vil skrive ut på, og velg deretter **OK**. Velg deretter **Lukk** i dialogboksen **Skriverporter**. Nå vises porten du akkurat har opprettet, under innstillingen **Skriv til følgende port(er)** i skriverdriveren.

# **For Windows® 98/Me-brukere**

Brukere av Windows® 98/Me kan sende utskriftsjobber med Brothers node-til-node-utskriftsprogramvare som ligger på CD-ROM-en som følger med maskinen.

## **Installere Brothers node-til-node-programvare**

## **Merk**

Hvis du alt har installert driveren fra CD-ROM-en som fulgte med maskinen, og du valgte "Brother node-til-node-nettverksskriver" under installasjonen, behøver du ikke installere Brother-programvaren for nettverksutskrift en gang til.

- *1* Start installasjonsprogrammet på CD-ROM-en i henhold til hurtigstartguiden.
- *2* Velg modellnavn og ditt språk, om nødvendig, og klikk på **Installere valgfrie programmer**.
- *3* Klikk på **Programvare for nettverksutskrift**.
- *4* Velg **Neste** når velkomstmeldingen vises. Følg instruksjonene på skjermen.
- *5* Velg **Brother node-til-node-utskrift (LPR)**.
- *6* Velg ønsket katalog for å installere filene i **Brother node-til-node-utskrift (LPR)**, og velg deretter **Neste**. Katalogen opprettes automatisk hvis den ikke alt eksisterer.
- *7* Skriv inn **navnet på porten** du vil bruke, og velg deretter **OK**. Standardportnavn er BLP1. Du må angi et unikt navn som MÅ begynne med BLP.

Nettverksutskrift fra Windows® enkel node-til-node-utskrift med TCP/IP

*8* Nå må du skrive inn den faktiske IP-adressen til utskriftsserveren og utskriftsservernavnet. Hvis du har redigert hosts-filen på datamaskinen eller bruker DNS (Domain Name System), kan du også angi DNS-navnet til utskriftsserveren. Siden utskriftsserveren støtter TCP/IP- og NetBIOS-navn, kan du også skrive inn NetBIOS-navnet på utskriftsserveren. NetBIOS-navnet vises på konfigurasjonslisten for skriveren. NetBIOS-navnet som tilordnes, er de første 15 tegnene i nodenavnet, og som standard vises det som BRN xxxxxx der xxxxxx er de seks siste sifrene i Ethernet-adressen.

## **Merk**

- Nodenavnet og NetBIOS-navnet er skrevet ut på Nettverkskonfigurasjonslisten. For informasjon om hvordan du skriver ut Nettverkskonfigurasjonsliste, se *[Skrive ut Nettverkskonfigurasjonsliste](#page-33-0)* på [side 3-16.](#page-33-0)
- Velg **Bla gjennom** hvis du vil søke etter utskriftsserveren i trinn 8. Klikk på **Bla gjennom** og velg nodenavn/IP-adresse fra listen. Hvis du søker etter enheten med **Bla gjennom**-knappen i trinn 8, deaktiver eventuell brannmurprogramvare midlertidig hvis du bruker det. Når du er sikker på at du kan skrive ut, kan du aktivere brannmuren igjen.
- *9* Velg **OK**. Start datamaskinen på nytt når du blir bedt om det.

# **Tilknytte skriveren**

Du må nå opprette en skriver på Windows®-systemet ved å bruke standard fremgangsmåte for skriverinstallasjon i Windows®.

- *1* Du gjør dette ved å velge **Start**, **Innstillinger** og deretter **Skrivere**.
- *2* Dobbeltklikk på ikonet **Legg til skriver** for å åpne **veiviseren for skriverinstallasjon**.
- *3* Velg **Neste** i **veiviseren for skriverinstallasjon**.
- *4* Velg **Lokal skriver** når du blir spurt om hvordan skriveren er koblet til datamaskinen, og velg deretter **Neste**.
- *5* Velg ønsket skrivermodell. Hvis den riktige modellen ikke vises, klikker du **Har diskett**, og setter deretter inn CD-ROM-en som fulgte med maskinen.
- *6* Hvis du har valgt en skriverdriver som alt er i bruk, kan du enten beholde den eksisterende driveren (anbefales) eller erstatte den. Velg et alternativ, og velg deretter **Neste**.
- *7* Velg Brother LPR-porten (porten du tildelte i trinn 7 i *[Installere Brothers node-til-node-programvare](#page-36-0)* på [side 4-3](#page-36-0)) og velg **Neste**.
- *8* Skriv inn et navn for Brother-skriveren. Du kan for eksempel kalle skriveren "Brother-nettverksskriver". Velg **Ja** eller **Nei** hvis du vil at denne skriverdriveren skal være din standardskriver, og klikk så på **Neste**.
- *9* Windows® spør deg nå om du vil skrive ut en testside. Velg **Ja** og velg deretter **Fullfør**. Du har nå fullført installasjonen av node-til-node-utskriftsprogramvaren (LPR).

Nettverksutskrift fra Windows® enkel node-til-node-utskrift med TCP/IP

# **Legge til en andre Brother LPR-port**

Du trenger ikke å kjøre installasjonsprogrammet på nytt for å legge til en ny Brother LPR-port. Velg i stedet **Start** og **Innstillinger**, og åpne deretter vinduet **Skrivere**. Klikk ikonet for skriveren du vil konfigurere og velg **Egenskaper** på **Fil**-menyen. Velg kategorien **Detaljer**, og klikk deretter **Legg til port**. Velg **Annet** i dialogboksen **Legg til port**, og velg deretter **Brother LPR-port**. Velg **OK**, og skriv inn portnavnet. Standardportnavn er BLP1. Hvis du allerede har brukt dette navnet, kommer det opp en feilmelding hvis du prøver å bruke det på nytt. Hvis dette skjer, bruker du BLP2 osv... Når du har angitt portnavnet, velger du **OK**. Dialogboksen for **Portegenskaper** vises.

Angi IP-adressen til skriveren du vil skrive ut på, og velg deretter **OK**. Nå vises porten du akkurat har opprettet, under innstillingen **Skriv til følgende port** i skriverdriveren.

# **Andre informasjonskilder**

Se *[Konfigurere nettverksskriveren](#page-14-0)* på side 2-1 for å lære hvordan du konfigurerer IP-adressen på skriveren.

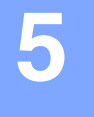

# **Installasjon av Internett-utskrift**

# **Oversikt**

Brothers BIP-programvare (Brother Internet Print / Brother Internett-utskrift) for Windows® 98/Me og Windows NT<sup>®</sup> 4.0 gjør det mulig for en PC-bruker å sende utskriftsjobber til en ekstern Brother-skriver via Internett. En bruker i Oslo kan for eksempel skrive ut et dokument direkte fra Microsoft Excel på en skriver i Bergen.

Windows® 2000/XP-brukere kan også bruke denne BIP-programvaren, men anbefales å bruke IPP-protokollstøtten som er en del av operativsystemet Windows® 2000/XP. Gå til avsnittet "IPP-utskrift i Windows® 2000" i dette dokumentet.

### **Tips**

- *1* Brukere av Windows® 2000/XP kan skrive ut via TCP/IP ved å bruke standardprogramvare for nettverksutskrift og IPP-protokollprogramvare i en hvilken som helst Windows® 2000/XP-installasjon.
- 2 Brukere av Windows® 98/Me kan sende utskriftsjobber ved å bruke IPP-protokollen via en Windows® 2000-datamaskin hvis Microsoft Internet Print Services er installert på klientdatamaskinen og IIS (Internet Information Server) er installert og kjører på serveren og klientdatamaskinen med versjon 4 eller senere av Microsoft Internet Explorer.

# **Generell informasjon om Brother Internett-utskrift**

Du installerer BIP ved å bruke en standard installasjonsveiviser i Windows® 98/Me/2000/XP og Windows NT® 4.0. Den oppretter en virtuell port på Windows® 98/Me/2000/XP og Windows NT® 4.0 på datamaskinen, som virker omtrent på samme måte som standardskriverporten LPT1. Brukeren kan bruke utskriftsbehandling i Windows® 98/Me/2000/XP og Windows NT® 4.0 til å opprette en skriver som bruker denne porten sammen med en standardskriver som er kompatibel med Windows® 98/Me/2000/XP og Windows NT<sup>®</sup> 4.0. Du kan derfor skrive ut til denne skriveren (og dermed til den virtuelle porten) fra et hvilket som helst program i Windows® 98/Me/2000/XP og Windows NT® 4.0 uten at du trenger å utføre endringer eller gjennomføre en driftsfremgangsmåte.

Når en jobb er skrevet ut til den virtuelle BIP-porten, er den MIME-kodet (konvertert til en standard e-postmelding) og sendt ut til en Brother-utskriftsserver på det eksterne stedet. Dette betyr at BIP er kompatibel med de fleste programvarepakkene for e-post. Det eneste kravet er at e-postserveren kan sende e-postmeldinger over Internett.

Mer detaljert virker fremgangsmåten slik:

■ Hvis du er koblet til et lokalt nettverk, sendes e-posten til e-postserveren, som sender meldingen videre ut på Internett til den eksterne utskriftsserveren ved å bruke SMTP-protokollen (Simple Mail Transport Protocol).

- Hvis du kobler deg til via et modem direkte til en Internett-leverandør (ISP), tar leverandøren seg av rutingen av e-post til den eksterne utskriftsserveren.
- På det eksterne området mottas e-posten av en e-postserver. Den eksterne utskriftsserveren, som har sin egen e-postadresse, bruker POP3-protokollen (Post Office Protocol 3) til å laste ned e-postmeldingen fra serveren. Deretter dekodes vedlegget, og så skrives det ut på skriveren.

 $\mathbb{Z}$ **Merk**

Hvis det mottas en e-post som ikke er konfigurert til å bruke driveren for den virtuelle BIP-porten, skrives det un som et tekstdokument.

## **Brother Internett-utskrift: Konfigurere Brother-utskriftsserveren**

Utskriftsserveren kan konfigureres ved hjelp av BRAdmin Professional, Web BRAdmin-programvaren eller en nettleser.

#### **Kontrolliste for konfigurasjon av utskriftsserveren**

**Merk**

Før du konfigurerer utskriftsserveren til å motta BIP-jobber, må du kontrollere at e-postserveren på det eksterne stedet (mottakerstedet) er konfigurert til å behandle protokollene TCP/IP, POP3 og SMTP (SMTP kreves bare hvis varslingsfunksjonen er aktivert).

- *1* Konfigurer POP3-serveren på e-postserveren på det eksterne stedet med en e-postkonto (postboksnavn) og et passord for Brothers utskriftsserver (vanligvis er navnet på e-postkontoen den første delen av e-postadressen, så hvis du for eksempel tilordner e-postadressen epostskriver@xyz.com, blir navnet på e-postkontoen epostskriver).
- *2* Kontroller at utskriftsserveren er installert og kjører med TCP/IP aktivert, og at den er tilordnet en gyldig IP-adresse.

Siden tilgang til e-postservere er begrenset på de fleste nettverk, kan det hende du må be nettverksadministratoren om å kontrollere konfigurasjonen og legge til e-postkontoen.

# <span id="page-43-0"></span>**Brother Internett-utskrift: Bruke BRAdmin Professional til å konfigurere utskriftsserveren**

#### $\overline{\mathscr{C}}$ **Merk**

Hopp over denne delen hvis du ønsker å bruke en nettleser til å konfigurere utskriftsserveren. Når du bruker BRAdmin Professional, kan du konfigurere Brothers utskriftsserver ved hjelp av TCP/IP-protokollen.

Slik konfigurerer du utskriftsserveren til å motta utskriftsjobber fra en datamaskin som kjører BIP på Windows<sup>®</sup> 98/Me/2000/XP og Windows NT<sup>®</sup> 4.0:

- *1* Start BRAdmin Professional.
- *2* Velg **nodenavn** for den ønskede Brother-utskriftsserveren fra listen, og dobbeltklikk på det. (Standard nodenavn er vanligvis BRN xxxxxx, der xxxxxx er de seks siste sifrene i Ethernet-adressen (MAC-adressen).) Du blir bedt om å angi et passord. Standardpassordet er "**access**".

#### $\mathbb Z$ **Merk**

Du kan finne nodenavn og MAC-adresse ved å skrive ut maskinens konfigurasjonsside. Hvis du vil vite hvordan du skriver ut konfigurasjonslisten på utskriftsserveren, se *[Skrive ut Nettverkskonfigurasjonsliste](#page-33-0)* på [side 3-16.](#page-33-0)

#### *3* Velg **POP3/SMTP**.

- *4* Skriv inn adressen til POP3-serveren (kontakt nettverksadministratoren hvis du ikke vet denne adressen).
- *5* Skriv inn **POP3-kontonavn** for den eksterne Brother-utskriftsserveren. Vanligvis er dette den første delen av e-postadressen (f.eks. hvis e-postadressen til utskriftsserveren er epostskriver@xyz.com, er **POP3-kontonavnet** epostskriver).
- *6* Skriv inn passordet for postboksen (hvis det brukes).
- *7* Utskriftsserveren konfigureres som standard til å avspørre POP3-serveren hvert tiende minutt. Du kan endre denne verdien.
- *8* Hvis du har aktivert varsling, angir du adressen til SMTP-serveren (kontakt nettverksadministratoren hvis du ikke vet denne adressen).
- *9* Velg **OK**, og lagre endringene. Avslutt deretter BRAdmin Professional. Du har nå konfigurert utskriftsserveren til å motta utskriftsjobber.

# **Brother Internett-utskrift: Bruke en nettleser til å konfigurere utskriftsserveren**

- *1* Koble deg til IP-adressen til utskriftsserveren ved å bruke nettleseren.
- *2* Når vinduet for **Network Configuration** vises, blir du bedt om å oppgi brukernavn og passord. Standardinnstillingene er "**admin**" for brukernavn og "**access**" for passord.
- *3* Velg alternativet **Configure POP3/SMTP**. Skriv inn adressen til POP3-serveren (kontakt nettverksadministratoren hvis du ikke vet denne adressen). For mer informasjon, se *[Brother](#page-43-0)  [Internett-utskrift: Bruke BRAdmin Professional til å konfigurere utskriftsserveren](#page-43-0)* på side 5-3.
- *4* Et alternativ for **Segmented Message Timeout** vises. Hvis en utskriftsjobb deles opp i flere e-postmeldinger ved bruk av funksjonen "Delvis utskrift av e-post" i BIP, angir denne verdien hvor lenge utskriftsserveren venter på at alle segmentene i meldingen skal komme frem.
- *5* Velg **Submit** for å lagre endringene. Gå ut av nettleseren. Du har nå konfigurert utskriftsserveren til å motta utskriftsjobber.

## **Brother Internett-utskrift: Installere BIP-programvare i Windows® 98/Me/2000/XP og Windows NT® 4.0**

Slik installerer du BIP på en datamaskin med Windows® 98/2000/XP og Windows NT® 4.0:

## **Merk**

Kontroller at datamaskinen kjører et e-postprogram (for eksempel Microsoft Outlook) som kan sende e-post ved å bruke Winsock.

Kontroller at e-postserveren kan sende meldinger over Internett.

### **Installasjon fra CD-ROM**

- *1* Start installasjonsprogrammet på CD-ROM-en i henhold til hurtigstartguiden.
- *2* Velg riktig modell og menyen **Installere valgfrie programmer**. Velg deretter installasjonsprogrammet for **Programvare for nettverksutskrift**.
- *3* Velg **Neste** når velkomstmeldingen vises.
- *4* Velg **Brother Internett-utskrift**.
- *5* Velg katalogen du vil installere BIP-filene i, og velg deretter **Neste**. Katalogen opprettes automatisk hvis den ikke alt eksisterer.
- *6* Du blir deretter bedt om å angi et portnavn. Angi navnet på porten. Portnavnet må begynne med BIP og slutte med et tall, for eksempel BIP1.
- *7* Velg **OK** for å fortsette.
- *8* Du blir deretter bedt om å angi portinnstillingene for den eksterne utskriftsserveren.

Angi en hvilken som helst unik og gyldig e-postadresse for den eksterne utskriftsserveren (for eksempel epostskriver@xyz.com). Merk at du ikke kan ha mellomrom i e-postadressene.

Skriv inn e-postadressen og IP-adressen til SMTP-e-postserveren (kontakt nettverksadministratoren hvis du ikke vet denne adressen). Angi også **varslingstypen**, og om du kommer til å bruke **Delvis utskrift av e-post**.

- *9* Velg **OK** for å fortsette. Du blir deretter bedt om å starte datamaskinen på nytt.
- ${\bf 10}$  Når datamaskinen har startet på nytt, må du opprette en skriverdriver på din datamaskin med Windows® 98/Me/2000/XP og Windows NT® 4.0 ved å bruke standardfremgangsmåten for skriverinstallasjon på Windows® 98/Me/2000/XP og Windows NT® 4.0. Dette gjør du ved å velge **Start**, **Innstillinger** og deretter **Skrivere** (Windows® 98/Me/2000/XP og Windows NT® 4.0). Windows® XP-brukere går til **Start**-knappen, og velger deretter **Skrivere og telefakser**.
- *11* Velg **Legg til skriver** for å starte skriverinstallasjonen.
- *12* Velg **Neste** i **veiviseren for skriverinstallasjon**.

### **<For Windows® 98/Me-brukere>**

*13* Velg **Lokal skriver** når du blir spurt om hvordan skriveren er koplet til datamaskinen, og velg deretter **Neste**.

### **<For Windows NT® 4.0-brukere>**

*13* Velg **Min datamaskin**, og klikk deretter på Neste.

### **<For Windows® 2000/XP-brukere>**

*13* Velg **Lokal skriver**, og fjern deretter merket for **Plug and Play**. Velg **Neste**.

#### **<For Windows® 98/Me-brukere>**

- *14* Velg ønsket modell for den eksterne skriveren (for eksempel Brother HL-serien). Hvis det er nødvendig, velger du **Har diskett** for å laste inn driveren fra CD-ROM-en. Velg **Neste** når du er ferdig.
- *15* Hvis du har valgt en skriverdriver som alt er i bruk, kan du enten beholde den eksisterende driveren (anbefales) eller erstatte den. Velg et alternativ, og velg deretter **Neste**.
- *16* Velg alternativet for **Brother Internett-port** (BIP...), som du valgte i trinn 6, og velg deretter **Neste**.

## **<For Windows NT® 4.0- og Windows® 2000/XP-brukere>**

- *14* Velg alternativet for **Brother Internett-port** (BIP...), som du valgte i trinn 6, og velg deretter **Neste**.
- *15* Velg ønsket modell for den eksterne skriveren (for eksempel Brother HL-serien). Hvis det er nødvendig, velger du **Har diskett** for å laste inn driveren fra CD-ROM-en. Velg **Neste** når du er ferdig.
- *16* Hvis du har valgt en skriverdriver som alt er i bruk, kan du enten beholde den eksisterende driveren (anbefales) eller erstatte den. Velg et alternativ, og velg deretter **Neste**.
- *17* Skriv inn et hvilket som helst navn på den eksterne BIP-skriveren, og velg deretter **Neste**. Merk at dette navnet ikke trenger å være det samme som portnavnet du tilordnet i trinn 6, eller e-postadressen du tilordnet i trinn 9.
- *18* Velg **Nei** når du blir spurt om du vil skrive ut en testside, hvis du ikke alt har konfigurert den eksterne utskriftsserveren til å motta BIP-utskriftsjobber.

Du er nå ferdig med å installere BIP-programvaren. Hvis du må konfigurere en annen ekstern utskriftsserver, går du til neste del, "Legge til en ny Brother Internett-port".

# **Legge til en ny Brother Internett-port**

Du trenger ikke å kjøre installasjonsprogrammet på nytt når du vil legge til en ny Brother Internett-port. Velg **Start** og **Innstillinger**, og åpne deretter vinduet **Skrivere**. Merk ikonet til en skriver som bruker BIP, og velg deretter **Egenskaper** på **Fil**-menyen. Klikk på kategorien **Detaljer** (**Porter** i Windows® 2000/XP og Windows NT® 4.0) og klikk på knappen **Legg til port**.

Velg **Annet** i dialogboksen **Legg til port** (bare Windows® 98/Me), og velg deretter **Brother Internett-port**. Klikk på **OK** (**Ny porttype** i Windows® 2000/XP og Windows NT® 4.0) og du får frem tekstboksen **Portnavn**. Du kan angi et hvilket som helst navn så lenge det begynner med "BIP" og det ikke alt eksisterer en annen port med det samme navnet.

# **Windows® 2000/XP IPP-utskrift**

Du bruker følgende instruksjoner hvis du vil bruke IPP-utskrift i Windows® 2000/XP.

### **Merk**

- Du må konfigurere IP-adressen på maskinen før du fortsetter med denne delen. Hvis du ikke har konfigurert IP-adressen, se *[Konfigurere nettverksskriveren](#page-14-0)* på side 2-1 først.
- Kontroller at vertsdatamaskinen og utskriftsserveren enten er på samme delnett, eller at ruteren er riktig konfigurert for å overføre data mellom de to enhetene.
- Standardpassordet for Brothers utskriftsservere er "**access**".
- *1* For Windows® 2000: Velg **Start**, **Innstillinger** og deretter **Skrivere**. For Windows® XP: Velg **Start** og velg **Skrivere og telefakser**.
- *2* For Windows® 2000: Dobbeltklikk på ikonet **Legg til skriver** for å åpne **veiviseren for skriverinstallasjon.** For Windows® XP: Dobbeltklikk på ikonet **Legg til skriver** for å åpne **veiviseren for skriverinstallasjon**.
- *3* Klikk **Neste** når åpningsskjermen vises.
- *4* Velg **Lokal skriver** eller **Nettverksskriver**. For Windows® 2000: Velg **Nettverksskriver**. For Windows® XP: Pass på at du velger **en nettverksskriver, eller en skriver koblet til en annen datamaskin**.
- *5* Velg **Neste**.
- *6* For Windows® 2000: Velg **Koble til en skriver på Internett eller intranett**, og skriv deretter inn følgende i URL-feltet: http://skriverens\_ipadresse:631/ipp (der skriverens\_ipadresse er IP-adressen eller navnet på utskriftsserveren).

For Windows® XP: Velg **Koble til en skriver på Internett eller på et hjemme- eller kontornettverk**, og skriv deretter inn følgende i URL-feltet: http://skriverens\_ipadresse:631/ipp (der skriverens\_ipadresse er IP-adressen eller navnet på utskriftsserveren).

# **Merk**

Hvis du har redigert hosts-filen på datamaskinen eller bruker DNS (Domain Name System), kan du også angi DNS-navnet til utskriftsserveren. Siden utskriftsserveren støtter TCP/IP- og NetBIOS-navn, kan du også skrive inn NetBIOS-navnet på utskriftsserveren. NetBIOS-navnet vises på konfigurasjonslisten for skriveren. NetBIOS-navnet som tilordnes, er de første 15 tegnene i nodenavnet, og som standard vises det som BRN xxxxxx der xxxxxx er de seks siste sifrene i Ethernet-adressen.

*7* Når du velger **Neste**, vil Windows® 2000/XP opprette en kobling med URL-adressen du har angitt.

#### **Hvis skriverdriveren er installert:**

Hvis skriverdriveren allerede er installert på datamaskinen, vil Windows® 2000/XP bruke den automatisk. I dette tilfellet blir du spurt om du vil gjøre driveren til standarddriver, og så fullføres driverinstallasjonen. Nå er du klar til å skrive ut.

#### **Hvis skriverdriveren IKKE er installert:**

En av fordelene med IPP-utskriftsprotokollen er at den identifiserer skriverens modellnavn når du kommuniserer med den. Etter vellykket kommunikasjon vises skriverens modellnavn automatisk. Dette betyr at du ikke behøver å informere Windows® 2000 om hvilken type skrivedriver som skal brukes.

- *8* Velg **OK**. Vinduet for valg av skriver vises i **veiviseren for skriverinstallasjon**.
- *9* Hvis skriveren ikke finnes i listen over skrivere som støttes, velger du **Har diskett**. Du blir deretter bedt om å sette inn driverdisketten.
- *10* Velg **Bla gjennom**, og velg deretter CD-ROM-en eller nettverksdatamaskinen med den riktige Brother-skriverdriveren.
- *11* Angi modellnavnet til skriveren.
- *12* Hvis skriverdriveren du installerer, ikke har et digitalt sertifikat, vises en advarsel. Velg **Ja** for å fortsette med installasjonen. **Veiviseren for skriverinstallasjon** fullføres.
- *13* Velg **Fullfør**. Skriveren er nå konfigurert og klar til utskrift. Hvis du vil teste skrivertilkoblingen, skriver du ut en testside.

## **Angi en annen URL-adresse**

Legg merke til at du kan skrive inn flere mulige oppføringer i URL-feltet.

http://ipadresse:631/ipp

Dette er standard-URL-adresse, og vi anbefaler at denne brukes. Merk at hvis du velger **Hent mer informasjon**, vises ingen data om skriveren.

http://ipadresse:631/ipp/port1

Denne er for kompatibilitet med HP ® JetDirect®. Merk at hvis du velger **Hent mer informasjon**, vises ingen data om skriveren.

http://ipadresse:631/

Hvis du har glemt URL-adressen, kan du skrive inn teksten ovenfor. Skriveren kan fortsatt motta og behandle data. Merk at hvis du velger **Hent mer informasjon**, vises ingen data om skriveren.

Hvis du bruker de innebygde tjenestenavnene som Brother-utskriftsserveren støtter, kan du også bruke følgende: (Merk at hvis du velger **Hent mer informasjon**, vises ingen data om skriveren.)

http://ipadresse:631/brn\_xxxxxx\_p1

http://ipadresse:631/binary\_p1

http://ipadresse:631/text\_p1

http://ipadresse:631/pcl\_p1

http:/ipadresse:631/postscript\_p1

http://ipadresse:631/brn\_xxxxxx\_p1\_at

Der ipadresse er IP-adressen eller navnet på utskriftsserveren.

# **Andre informasjonskilder**

Se *[Konfigurere nettverksskriveren](#page-14-0)* på side 2-1 for å lære hvordan du konfigurerer IP-adressen på skriveren.

# **Oversikt**

Dette kapittelet forklarer hvordan du konfigurerer BR-Script (PostScript<sup>®</sup> 3<sup>™</sup> språkemulering) -skriverdriver på en nettverk Hvis du vil ha mer informasjon om hvordan du konfigurerer Brother-fargedriveren i et nettverk, se hurtigstartguiden som følger med maskinen.

# **Slik velger du utskriftsserver (TCP/IP) (Mac OS® X 10.2.4 eller større)**

- *1* Slå på maskinen PÅ.
- *2* Åpne mappen **Programmer**.
- *3* Åpne mappen **Verktøy**.
- *4* Velg ikonet **Skriveroppsettverktøy**. (Mac OS® X 10.2.x-brukere åpner ikonet **Utskriftssenter**.)
- *5* Velg **Legg til**.
- *6* Velg **IP-utskrift**.

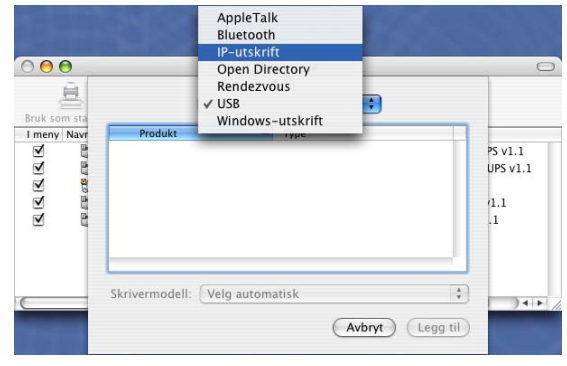

(Mac OS®X 10.2.4 - 10.3.x)

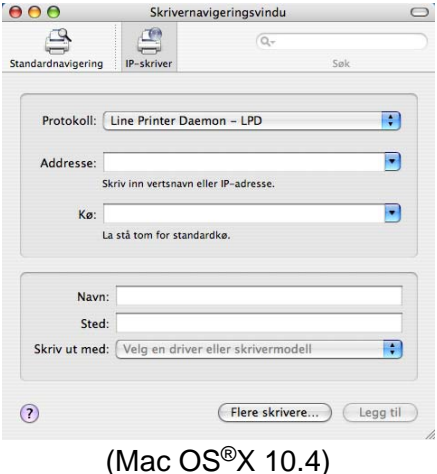

Nettverksutskrift fra Macintosh®

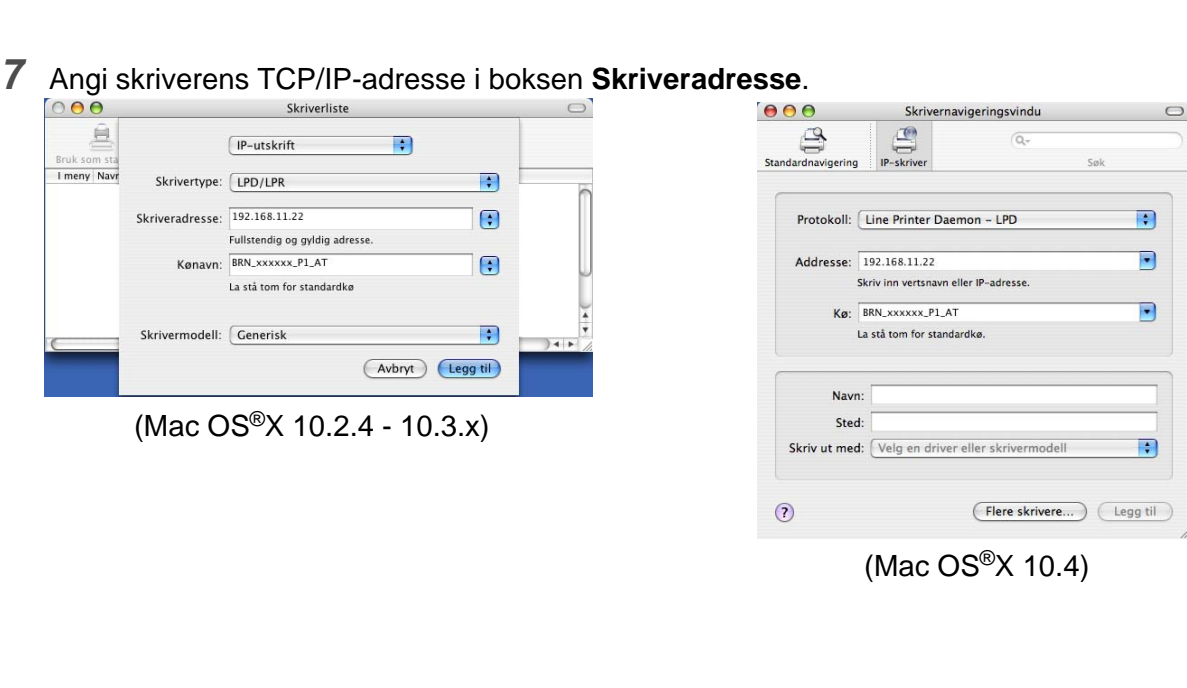

Du kan bekrefte TCP/IP-adressen ved å skrive ut Nettverkskonfigurasjonslisten. Hvis du vil vite hvordan du skriver ut konfigurasjonslisten, Se *Skrive ut Nettverkskonfigurasjonsliste* på side 3-16.

- *8* Når du angir **Kønavn**, bruker du verdien brn\_xxxxxx\_p1\_at der xxxxxx er de seks siste sifrene i Ethernet-adressen.
- **9** Velg din modell fra listen over **skrivermodeller**. Velg f.eks. **Brother MFC-XXXXX BR-Script3**.

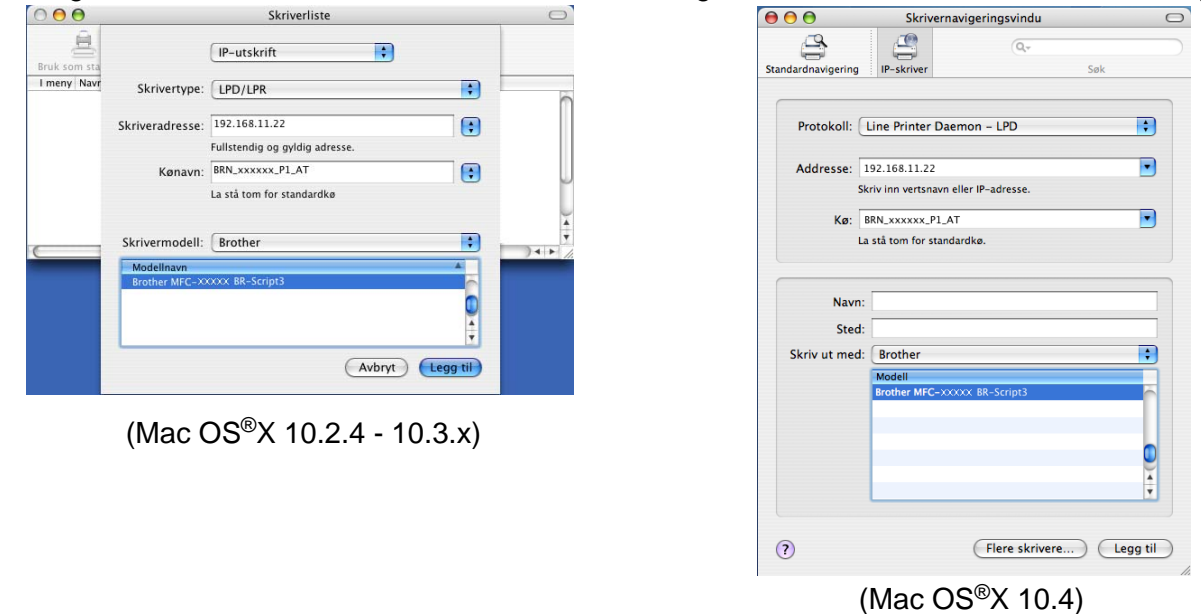

*10* Velg **Legg til**, og skriveren blir tilgjengelig fra **listen over skrivere**.

Nettverksutskrift fra Macintosh®

# **Slik velger du utskriftsserver (TCP/IP) (Mac OS® 9.1–9.2)**

- *1* Åpne mappen **Programmer (Mac OS 9)**.
- *2* Åpne mappen **Verktøy**.
- *3* Velg **Skrivebordsskriververktøy**-ikonet.
- *4* Velg **Skriver (LPR)**, og deretter **OK**.

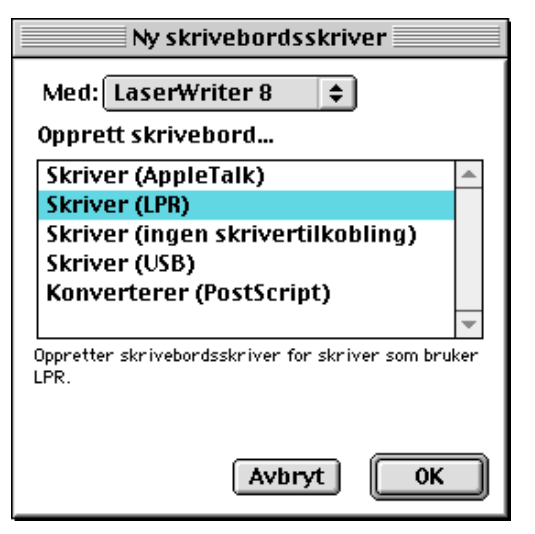

*5* Velg riktig PPD-fil for maskinen, og angi riktig LPR-informasjon. Velg **Endre** i **PostScript-skriveropplysningsfil (PPD)**, og velg den riktige PDD-filen for din modell.

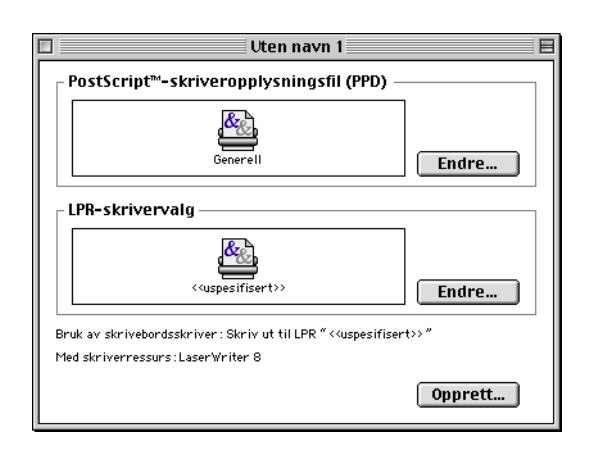

*6* Velg **Endre** under **LPR-skrivervalg**.

*7* Angi IP-adressen og tjenestenavn for maskinen. Når du angir **køen**, bruker du verdien brn\_xxxxxx\_p1\_at der xxxxxx er de seks siste sifrene i Ethernet-adressen.

### **Merk**

Hvis du ikke angir den riktige verdien, kan det hende at du ikke kan skrive ut, eller at du får feil på utskriften. Kontroller at verdien du angir her, samsvarer med tjenestenavnet til maskinen.

- *8* Velg **OK** for å gå tilbake til det forrige vinduet.
- *9* Nå kan du opprette skriveren. For å gjøre det, klikk på **Opprett** og du ser følgende:
- *10* Skriv inn navnet på skriveren under **Arkivere skrivebordsskriver som:** og velg **Arkivere**.
- *11* Nå gjør du skriveren til standardskriver ved å klikke én gang på skrivernavnet og deretter velge **Utskriftmeny** og **Sett som standardskriver**.

Hver gang du sender en utskriftsjobb, brukes skriveren du akkurat har opprettet.

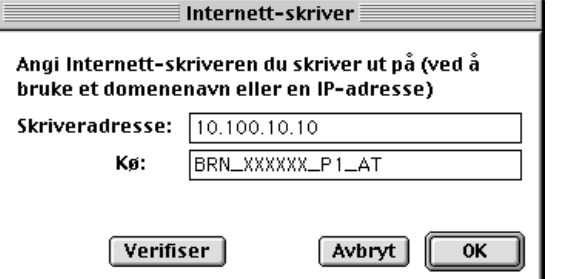

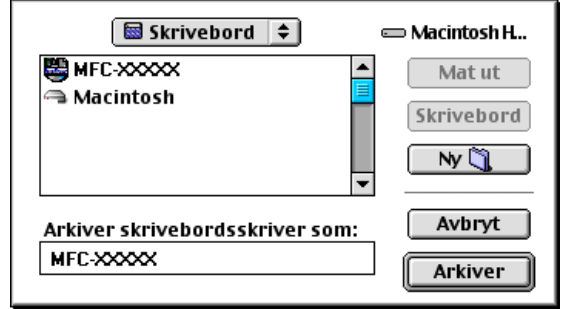

# **Endre konfigurasjonen med en nettleser**

Når du bruker en Macintosh®, er det enklest å endre parametrene for skriveren eller utskriftsserveren fra en nettleser.

Du kobler deg til skriveren ved å skrive inn følgende: http://ipadresse der ipadresse er skriverens IP-adresse.

Se *[Bruke en nettleser til å endre skriver-/skannerinnstillingene](#page-17-0)* på side 2-4.

# **Endre konfigurasjonen ved hjelp av BRAdmin Light**

Brother BRAdmin Light er en Java-applikasjon som er designet for Mac OS® X 10.2.4-omgivelser eller høyere. BRAdmin Light gjør det mulig å endre nettverksinnstillinger og oppdatere fastvare på Brothers nettverksklare maskiner. Du kan laste ned BRAdmin Light fra Brother Solutions Center: [h](http://solutions.brother.com)ttp://solutions.brother.com

Merk at du må installere Runtime Environment 1.4.1 i Java-klientprogramvaren på din Macintosh®.

# **Andre informasjonskilder**

- *1* Besøk [http://solutions.brother.com/](http://solutions.brother.com) hvis du vil ha mer informasjon om nettverksutskrift.
- *2* Se *[Konfigurere nettverksskriveren](#page-14-0)* på side 2-1 for å lære hvordan du konfigurerer IP-adressen på skriveren.

# <span id="page-55-0"></span>**Slik bruker du Internett-basert styring til å styre denne enheten**

# **Oversikt**

Du kan bruke en standardnettleser (vi anbefaler Microsoft Internet Explorer® versjon 7.1 eller senere eller Netscape Navigator® versjon 4.0 eller senere) til å endre maskinen ved å bruke HTTP (Hyper Text Transfer Protocol). Du kan hente følgende informasjon om en skriver på nettverket ved å bruke nettleseren:

- Informasjon om skriverstatusen.
- Endre fakskonfigurasjonselementer, som generell installasjon, innstilling av hurtigoppringing og ekstern faks.
- Du kan også endre nettverksinnstillinger som TCP/IP-informasjon.
- Informasion om programvareversion for maskinen og utskriftsserveren.
- Informasjon om hvordan du endrer nettverks- og maskinkonfigurasjonen.

Du må bruke TCP/IP-protokollen på nettverket og ha en gyldig IP-adresse for utskriftsserveren og datamaskinen.

- *1* For å lære hvordan du konfigurerer IP-adressen på din maskin, se *[Konfigurere nettverksskriveren](#page-14-0)* på [side 2-1](#page-14-0).
- *2* Standardpassordet for Brothers utskriftsservere er "**access**".
- *3* Du kan bruke en nettleser på de fleste datamaskinplattformene (for eksempel Macintosh® og UNIX®) til å opprette en tilkobling til maskinen og styre den.
- *4* Du kan også bruke BRAdmin Professional eller BRAdmin Light til å styre konfigurasjonen av skriveren og nettverket.

## **Opprette en tilkobling til skriveren ved å bruke en nettleser**

Skriv inn http://skriverens IP-adresse/ i nettleseren (du kan også bruke NetBIOS-navnet på utskriftsserveren hvis du er i et Microsoft Windows-domene eller -arbeidsgruppemiljø). Skriv inn DNS-navnet på maskinen hvis du kobler deg til et nettverk som bruker DNS-protokollen.

Macintosh®-brukere kan ha enkel adgang til nettbasert styring ved å klikke på maskinikonet i **Status Monitor**-vinduet. For mer informasjon, *se kapittel 7 i programvarebrukerhåndboken* på CD-ROM-en.

## **Informasjon om passord**

Internett-basert styring har to nivåer for passordtilgang. Brukere får tilgang til hovedoppsettet, faksinnstillingene og lister og rapporter. Standardbrukernavnet for brukere er "**user**" (merk at det skilles mellom små og store bokstaver), og standardpassordet er "**access**".

Administratorer har tilgang til alle innstillinger. Standardbrukernavnet for administrator er "**admin**" (merk at det skilles mellom små og store bokstaver), og standardpassordet er "**access**".

**8 Internett-faks**

# **Oversikt**

Internett-faksing (I-Fax) gir deg muligheten til å sende og motta faksdokumenter via Internett. Dokumenter sendes i e-brev som vedlagte TIFF-F-filer. Dette betyr at datamaskiner også kan motta og sende dokumenter, forutsatt at den har et program som kan generere og vise TIFF-F-filer, kan du bruke Microsoft® Imaging eller et TIFF-F-visningsprogram. Alle dokumenter som sendes via maskinen, konverteres automatisk til TIFF-F-formatet. Hvis du vil sende og motta meldinger til og fra maskinen, må e-postprogrammet på datamaskinen støtte MIME-formatet.

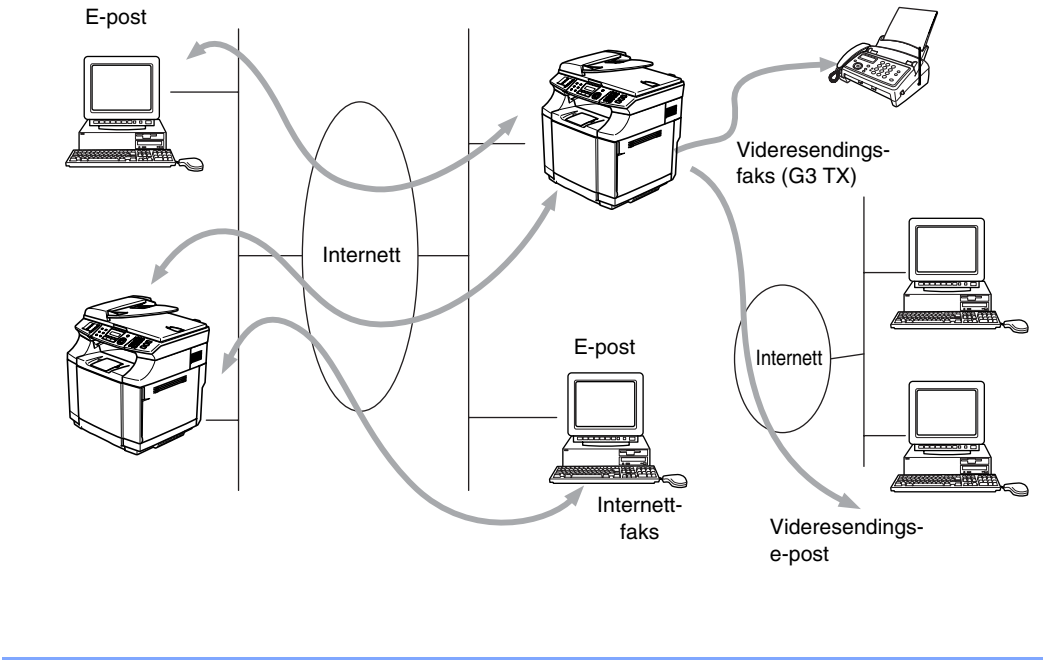

**Merk** I-Fax er kun tilgjengelig i svart/hvitt.

## **Opprette forbindelsen**

Før du kan sende eller motta en Internett-faks, må du konfigurere Brother-maskinen slik at den kan kommunisere med nettverket og e-postserveren. Kontroller at du har følgende: en riktig konfigurert IP-adresse for maskinen, en e-postadresse for maskinen, IP-adressen til én eller flere e-postservere, postboksnavn og passord for Brother-maskinen. Hvis du er usikker på noe av dette, kontakter du systemadministratoren. For detaljert informajson om hvordan du konfigurerer denne informasjonen, [se](#page-55-0)  *[Internett-basert styring](#page-55-0)* på side 7-1.

### **Funksjonene til knappene på frontpanelet**

#### **Shift + 1**

Brukes til å endre inndatamodus. Du kan bruke telefontastene til å skrive inn bokstaver med.

#### **Telefontaster**

Brukes til å skrive inn bokstaver (26 tegn) og @ . mellomrom ! "  $\# \% \& \ ( ) + / : ; < > = ?$  [  $] \wedge \# \$ ,  $* \_ \infty$  og tall.

#### **Shift + 3**

Brukes til å bytte mellom store og små bokstaver når du skriver inn e-postadressen/Internett-faksadressen.

#### ◀ eller ▶

Brukes til å flytte skjermmarkøren til venstre eller høyre når du skriver inn tekst.

#### **Menu/Set**

Brukes til å lagre flere tall.

**Mono Start** Begynner å sende dokumentet.

#### **Stop/Exit**

Sletter angitte data og stopper skanningen eller overføringen.

#### **Search / Speed Dial**

Disse funksjonene virker på samme måte som på vanlige maskiner.

Vær oppmerksom på at du ikke kan bruke kjedeoppringing for e-postadresser.

#### **Shift + Mono Start**

Brukes til å motta e-post fra POP3-serveren manuelt.

### **Sende en Internett-faks**

Send Internett-faksen på samme måte som du sender en vanlig faks. Dersom du alt har programmert inn adressen til internettfaksmottakerne i som hurtigvalgnumre, kan du sende internettfaksen ved å laste inn dokumentet i maskinen. Bruk Faksoppløsning for å stille inn ønsket oppløsning, velg et hurtigvalgsnummer og trykk på **Mono Start**.

Hvis du ønsker å legge inn internettfaksadressen manuelt, laster du dokumentet inn i maskinen og trykker på **Shift** og **1** på én gang for å bytte til "alfabetisk" inntasting.

For informasjon om hvordan du legger inn internettfaksadressen manuelt, se *[Skrive inn tekst manuelt](#page-58-0)* på [side 8-3](#page-58-0).

# <span id="page-58-0"></span>**Skrive inn tekst manuelt**

Trykk **Shift** og **1** samtidig for å kunne skrive inn tekst.

Nå kan du bruke telefontastene til å skrive inn e-postadressen. Se tabellen nedenfor: Det er tre eller fire bokstaver like over de fleste tallknappene. Det er ikke bokstaver over knappene 0, # og \* siden disse brukes til spesialtegn.

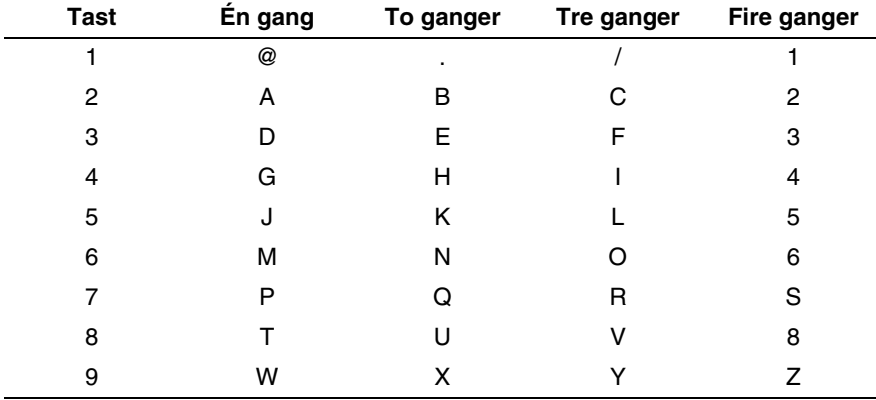

Når du trykker riktig antall ganger på talltasten, får du tilgang til bokstaven du vil ha.

Hvis du vil angi et mellomrom, trykk  $\blacktriangleright$  to ganger.

Hvis du angir flere enn 16 tegn, rulles navnet tegn for tegn til venstre på LCD-skjermen. Du kan skrive inn opptil 60 tegn.

#### **Rette feil:**

Hvis du skriver inn feil bokstav og vil endre den, bruk ◀ eller ▶ for å flytte markøren til den står under bokstaven og skriv så over den.

Hvis du vil slette helle nummeret eller navnet, trykk på **Stop/Exit** når markøren er under det første tegnet. Bokstavene over og til høyre for markøren vil bli slettet.

#### **Gjenta bokstaver:**

Hvis du må skrive inn et tegn som er tilordnet den samme knappen som det forrige tegnet, trykker du på ▲for å flytte markøren til høyre.

Når du skriver inn e-postadressen, vises den tegn for tegn på LCD-skjermen.

Hvis du angir flere enn 16 tegn, rulles navnet tegn for tegn til venstre på LCD-skjermen. Du kan skrive inn opptil 60 tegn.

Merk at du også kan koble deg til maskinen ved å bruke en nettleser, og du kan angi e-postadresser via Internett-basert styring. Se Se *[Internett-basert styring](#page-55-0)* på side 7-1 for mer informasjon.

#### Internett-faks

#### **Spesialtegn og symboler**

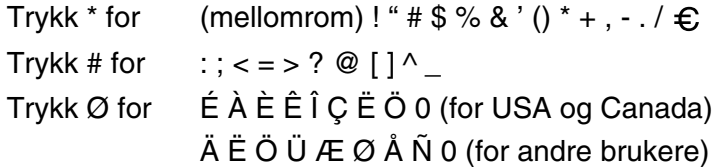

Når du skriver inn Internett-faksadressen, vises den tegn for tegn på LCD-skjermen. Hvis du angir flere enn 16 tegn, rulles navnet tegn for tegn til venstre på LCD-skjermen. Du kan skrive inn opptil 60 tegn.

*1* Trykk på **Mono Start** for å sende dokumentet.

Når dokumentet har blitt skannet, overføres det automatisk til den mottakerens Internett-faksmaskin via SMTP-serveren. Du kan avbryte sendingen ved å trykke på **Stop/Exit** under skanningen. Når overføringen er fullført, går maskinen tilbake til ventemodus.

Det er ikke alle e-postservere du kan sende store e-postdokumenter via (systemadministratoren kan begrense maksimumsstørrelsen på e-post). Du kan aktivere begrensning under sendte e-poster. Når du prøver å sende e-postdokumenter på over 1 MB, får du meldingen Minnet er fullt. Dokumentet sendes ikke, og en feilrapport skrives ut. Du må dele dokumentet opp i flere dokumenter som er små nok til at de godtas av e-postserveren. Du kan aktivere denne funksjonen med det Internett-baserte styringsverktøyet eller i verktøyet for endring av innstillinger over et lokalt nettverk.

## **Motta e-post eller Internett-fakser**

Du kan motta e-post på to forskjellige måter:

- POP3-mottak ved regelmessige intervaller
- POP3-mottak som startes manuelt

Hvis du bruker POP3-mottak, må maskinen avspørre e-postserveren for å motta utskriftsjobbene. Denne avspørringen kan utføres ved angitte intervaller. Du kan for eksempel angi at maskinen skal avspørre e-postserveren hvert tiende minutt. Du kan også avspørre serveren manuelt ved å trykke på knappen **Shift + Mono Start**.

Hvis maskinen begynner å motta e-postutskriftsjobber, angis denne aktiviteten på LCD-skjermen. For eksempel vil du se meldingen Mottar på LCD-skjermen, etterfulgt av "xx Mail". Hvis du trykker på **Shift + Mono Start** for å avspørre e-postserveren om e-postutskriftsjobber manuelt, og ingen e-postdokumenter er i utskriftskøen, viser maskinen meldingen Ingen mail i to sekunder på LCD-skjermen.

Hvis maskinen er tom for papir når den mottar data, legges dataene i minnet på maskinen. Disse dataene skrives ut automatisk når du legger papir i maskinen. (Når det gjelder europeiske, asiatiske og australske maskinen, må alternativet for minnemottak være på.)

Hvis den mottatte e-posten ikke er ren tekst eller en vedlagt fil ikke er i TIFF-F-format, skrives følgende feilmelding ut: **DET VEDLAGTE FILFORMATET STØTTES IKKE. FILNAVN:XXXXXX.doc**. Hvis den mottatte e-posten er for stort, skrives følgende feilmelding ut: **E-MAIL FILEN ER FOR STOR.** Hvis **Delete POP Receive Error Mail** er **PÅ** (standard), slettes e-posten med feil automatisk fra e-postserveren.

# **Motta en Internett-faks på en datamaskin**

Når du mottar et Internett-faksdokument på en PC, er dokumentet vedlagt et e-brev som varsler PC-en om at et Internett-faksdokument er mottatt. Dette er angitt i emnefeltet i e-brevet.

Hvis PC-en du vil sende et dokument til, ikke kjører Windows® 98/98SE/Me/2000/XP eller Windows NT® 4.0, gir du beskjed til eieren av PC-en om at vedkommende må installere programvare for visning av dokumenter i TIFF-F-format.

Du kan bruke "Microsoft® Imaging" som leveres sammen med Windows® 98/Me/2000/XP eller Windows NT® 4.0.

## **Videresende mottatte e-poster og fakser**

Du kan videresende mottatte e-poster eller standardfakser til en annen e-postadresse eller faksmaskin. Mottatte meldinger kan videresendes via e-post til en datamaskin eller Internett-faks. Du kan også videresende dem via vanlige telefonlinjer til en annen maskinen.

Innstillingen kan aktiveres ved hjelp av nettleser eller ved hjelp av maskinens frontpanel. Fremgangsmåten for konfigurasjon av funksjonen for faksvideresending finner du i brukerhåndboken for maskinen.

Se i brukerhåndboken for maskinen for å kontrollere om denne funksjonen støttes. Denne funksjonen er ikke tilgjengelig for fargefakser.

# **Videresending**

Denne funksjonen gjør at Brother-maskinen kan motta et dokument via Internett og deretter sende det videre til andre faksmaskiner gjennom vanlige telefonlinjer.

Hvis du vil bruke maskinen som en videresendingsenhet, må du angi det klarerte domenenavnet på maskinen, det vil si den delen av domenet som kommer etter @-tegnet.

Et klarert domene henviser til e-postadressen. Hvis den andres e-postadresse for eksempel er bob@brother.com, er domenet brother.com. Hvis e-postadressen din for eksempel er jack@brother.co.uk, er domenet brother.co.uk.

Vær forsiktig når du velger et klarert domene, siden alle brukere på et klarert domene kan bruke videresending. Du kan registrere opptil 10 domenenavn.

Videresendingsfunksjonen støtter videresending av et dokument til maksimalt 48 faksmaskiner via vanlige telefonlinjer.

## **Videresending fra en maskin**

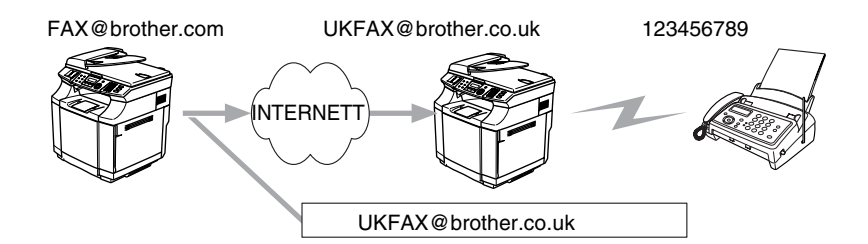

I dette eksempelet har maskinen din e-postadressen FAX@brother.com. Du vil sende et dokument fra denne maskinen til en annen maskin i England med e-postadressen UKFAX@brother.co.uk. Denne maskinen videresender deretter dokumentet til en vanlig faksmaskin via en vanlig telefonlinje. Hvis e-postadressen din er FAX@brother.com, må du angi det klarerte domenenavnet brother.com på maskinen i England som skal sende dokumentet til den vanlige faksmaskinen. vis du ikke skriver inn domenenavnet, klarerer ikke mellommaskinen (maskinen som skal sende dokumentet) noen Internett-jobber den mottar fra maskinen i domenet @brother.com.

Når du har satt opp det klarerte domenet, kan du sende dokumenter fra din maskin [dvs. FAX@brother.com] ved å angi e-postadressen til maskinen [dvs. UKFAX@brother.co.uk] som skal videresende dokumentet, fulgt av telefonnummeret til faksen som skal motta dokumentet. Nedenfor vises et eksempel på hvordan du skriver inn e-postadressen og telefonnummeret.

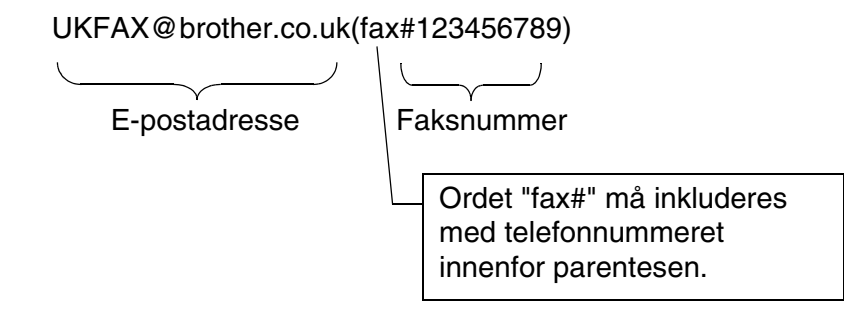

### **Sende til flere telefonnummer:**

Hvis du vil sende dokumentet til flere enn én vanlig faksmaskin, skriver du inn adressen på følgende måte:

- *1* Skriv inn telefonnummeret til den første faksmaskinen UKFAX@brother.co.uk(Fax#123).
- *2* Trykk på **Menu/Set**.
- *3* Skriv inn telefonnummeret til den andre faksmaskinen UKFAX@brother.co.uk(Fax#456).
- *4* Trykk på **Mono Start**.

## **Videresending fra en PC**

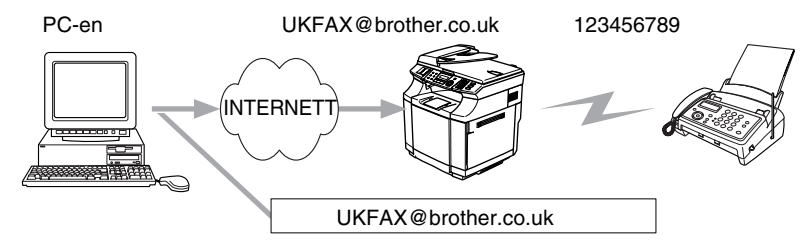

Du kan også sende e-post fra datamaskinen og videresende den til en vanlig faksmaskin. Fremgangsmåten for å skrive inn telefonnummeret til den vanlige faksmaskinen som skal motta den videresendte e-posten, varierer i henhold til e-postprogrammet du bruker. Nedenfor følger noen eksempler på forskjellige e-postprogrammer:

Noen e-postprogrammer støtter ikke sending til flere telefonnummer. Hvis e-postprogrammet ikke støtter flere telefonnummer, kan du bare sende til én faksmaskin om gangen.

Skriv inn adressen til maskinen som skal videresende, og telefonnummeret til faksmaskinen i Til-feltet, ved å bruke den samme metoden som for sending fra en maskin.

UKFAX@brother.co.uk(fax#123456789)

### **Outlook 97/98/2000/2002/2003:**

I Outlook 97/98/2000/2002 og 2003 må du først skrive inn adressen i adresseboken som følger: **Navn**: fax#123456789 **E-postadresse:**: UKFAX@brother.co.uk

# **TX - e-post med bekreftelse**

E-post med overføringsbekreftelse støtter to forskjellige funksjoner. E-post med bekreftelse av sending gir deg muligheten til å be om melding fra mottakerstasjonen om at Internett-faksen eller e-posten ble mottatt og behandlet. E-post med bekreftelse av mottak gir deg muligheten til å sende en standardrapport tilbake til sendestasjonen etter vellykket mottak og behandling av en Internett-faks eller en e-post.

Hvis du vil bruke denne funksjonen, må du velge **Bekreftelse** under **Setup mail RX** og **Setup mail TX**.

# **Setup mail (TX)**

Du kan slå alternativet **Bekreftelse** på eller av under **Setup mail TX**. Når dette er på, sendes enda et felt med informasjon sammen med bildedataene. Dette feltet kalles **MDN**.

#### **MDN**

Mail Disposition Notification – Dette feltet spør etter statusen til Internett-faksen/e-posten etter levering via SMTP-protokollen (Send Mail Transfer Protocol). Når meldingen har kommet frem til mottaksstasjonen, brukes disse dataene når maskinen eller brukeren leser eller skriver ut den mottatte Internett-faksen eller e-posten. Hvis meldingen for eksempel åpnes for lesing eller skrives ut, sender mottaksstasjonen en tilbakemelding til avsenderen.

Mottaksstasjonen må støtte MDN-feltet for å kunne sende en tilbakemelding, ellers ignoreres forespørselen.

## **Setup mail (RX)**

Dette alternativet har følgende tre innstillinger: PÅ/MDN/AV.

#### **Motta bekreftelse "På"**

Når dette er på, sendes en fast melding tilbake til sendestasjonen for å angi vellykket mottak og behandling av meldingen. Disse faste meldingene avhenger av operasjonen som sendestasjonen ber om.

Rapportmeldinger består av:

VELLYKKET: Mottatt Fra <e-postadresse>

#### **Motta bekreftelse "MDN"**

Når innstillingen for dette alternativet er "MDN", sendes en rapport (som beskrevet ovenfor) tilbake til sendestasjonen hvis den opprinnelige stasjonen sendte "MDN"-feltet for å be om bekreftelse.

#### **Motta bekreftelse "Av"**

AV – Slår av alle former for mottakstilbakemelding. Ingen meldinger sendes tilbake til sendestasjonen, uansett forespørsel.

## **Feilmeldinger**

Hvis det oppstår en feil når du sender en Internett-faks, sender e-postserveren en feilmelding tilbake til maskinen, og deretter skrives feilmeldingen ut. Hvis det oppstår en feil mens du mottar e-post, skrives en feilmelding ut, for eksempel om at meldingen som sendes til maskinen, ikke er i TIFF-F-format.

# **Viktig informasjon om Internett-faks**

Internett-fakskommunikasjon på et lokalt nettverk virker på samme måte som kommunikasjon via e-post. Det er imidlertid forskjellig fra fakskommunikasjon via vanlige telefonlinjer. Nedenfor følger viktig informasjon om bruk av Internett-faks:

- Faktorer som for eksempel stedet der mottakeren er, strukturen til det lokale nettverket og hvor stor trafikken er, kan føre til at systemet bruker lang tid på å sende tilbake en feilmelding. (vanligvis 20–30 sekunder).
- På grunn av det lave sikkerhetsnivået ved sending via Internett, anbefaler vi at du bruker vanlige telefonlinjer til å sende konfidensielle dokumenter.
- Hvis mottakerens e-postsystem ikke er kompatibelt med MIME-formatet, kan du ikke sende et dokument til mottakeren. I noen tilfeller kan det hende at feilmeldinger ikke sendes tilbake. Dette avhenger av serveren til mottakeren.
- Hvis mengden bildedata for et dokument er svært stor, kan det hende at dokumentet ikke overføres.
- Du kan ikke endre skrift- og tegnstørrelse på Internett-fakser du mottar.

# **9 Feilsøking**

# **Oversikt**

I dette kapitlet beskrives fremgangsmåtene for feilsøking hvis du skulle få problemer med en Brother-utskriftsserver. Kapitlet består av følgende deler:

- Generelle problemer
- Problemer med installering av programvare for nettverksutskrift
- Utskriftsproblemer
- Protokollspesifikk feilsøking

# **Generelle problemer**

### **CD-ROM-en er satt inn, men starter ikke automatisk**

Hvis datamaskinen din ikke støtter Automatisk kjøring, starter ikke menyen automatisk etter at du har satt inn CD-ROM-en. I så fall kan du kjøre **setup.exe** fra rotmappen på CD-ROM-en.

### **Tilbakestille Brother-utskriftsserveren til standardinnstillingene fra fabrikken**

Du kan tilbakestille utskriftsserveren til standardinnstillingene (tilbakestiller all informasjon som passord og informasjon om IP-adresse). Se *[Tilbakestille nettverksinnstillingene til fabrikkinnstillinger](#page-32-0)* på side 3-15.

# **Problemer med installering av programvare for nettverksutskrift**

**Brother-utskriftsserveren blir ikke funnet under installasjonen av programvaren for nettverksutskrift eller Brother-maskinens skriverdriver i Windows®**

### **Finner ikke Brother-utskriftsserveren ved hjelp av funksjonene for enkel nettverkskonfigurasjon i Mac OS® X**

Kontroller at du har fullført IP-adresseinnstillingen i Brother-utskriftserveren i henhold til *[Kapittel 2](#page-14-0)* eller *[Kapittel 3](#page-18-0)* i denne brukerhåndboken før du installerer programvare for nettverksutskrift eller skriverdriveren. Sjekk følgende:

*1* Kontroller at maskinen er slått på, og at den er klar til å skrive ut.

#### Feilsøking

- 2 Se om noen av lampene lyser eller blinker. Brothers utskriftsservere har to lysdioder på maskinens bakpanel. Det øverste grønne lyset viser status for forbindelse/aktivitet (motta/sende). Det nederste oransje lyset viser status for hastighet.
	- Ikke lys: Hvis det øverste lyset er av, er ikke utskriftsserveren koblet til nettverket.
	- Det øverste lyset er grønt: Lyset for forbindelse/aktivitet er grønt dersom utskriftsserveren er koblet til et Ethernet-nettverk.
	- Det nederste lyset er oransje: Lyset for hastighet er oransje dersom utskriftsserveren er koblet til et 100BASE-TX Fast Ethernet-nettverk.
	- Det nederste lyset er av: Lyset for hastighet er av dersom utskriftsserveren er koblet til et 10BASE-TX Fast Ethernet-nettverk.
- *3* Skriv ut Nettverkskonfigurasjonslisten og kontroller at innstillinger som for eksempel IP-adressen, er riktige for ditt nettverk. Problemet kan skyldes at IP-adressene ikke samsvarer eller dupliserte IP-adresser. Kontroller at IP-adressen er riktig lagt inn på utskriftsserveren. Kontroller også at ingen andre noder på nettverket har denne IP-adressen. Hvis du vil vite hvordan du skriver ut Nettverkskonfigurasjonslisten, se *[Skrive ut Nettverkskonfigurasjonsliste](#page-33-0)* på side 3-16.
- *4* Bruk følgende metode til å kontrollere om utskriftsserveren finnes på nettverket:

#### **For Windows®**

Prøv å pinge utskriftsserveren fra ledeteksten i vertsoperativsystemet med følgende kommando:

ping ipadresse

ipadresse er IP-adressen til utskriftsserveren (merk at det i noen tilfeller kan ta opptil to minutter for utskriftsserveren å laste inn IP-adressen (etter at IP-adressen er angitt)).

#### **For Macintosh®**

#### **For brukere av Mac OS® 9.1 til 9.2:**

- (1) Velg **Velger** på **Apple**-menyen.
- (2) Klikk ikonet **Brother Color (IP)** og kontroller at navnet på utskriftsserveren vises i riktig ramme. Hvis den vises er forbindelsen god. Ellers kan du gå til trinn 5.

### **Mac OS® X 10.2.4 eller senere**

- (1) Fra menyen **Gå** velger du **Programmer**.
- (2) Åpne mappen **Verktøy**.
- (3) Dobbeltklikk ikonet **Skrivebordsskriververktøy**. (For brukere av Mac OS®X 10.2.x, dobbeltklikk på ikonet **Print Center**)
- (4) Velg **Legg til**.

(5) Velg det følgende: Kontroller at din utskriftsserver vises. Hvis den vises er forbindelsen god. Ellers kan du gå til trinn 5.

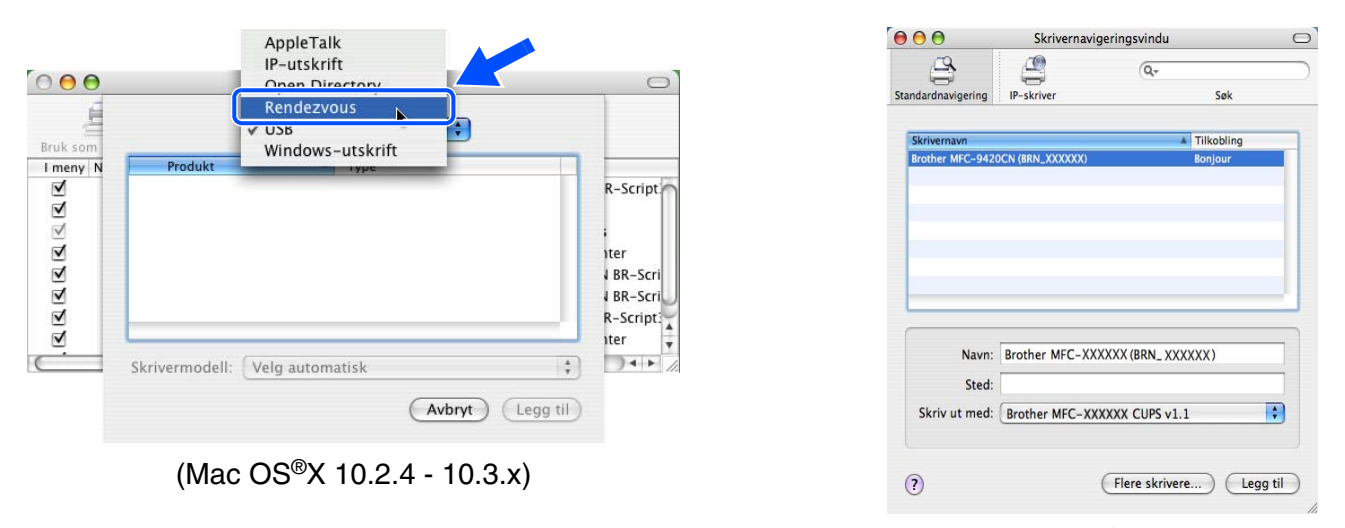

(Mac OS®X 10.4)

- *5* Hvis du har prøvd 1 eller 4 ovenfor uten at det hjelper, tilbakestiller du utskriftsserveren til standardinnstillingene og prøver på nytt fra første installasjon. Hvis du vil vite hvordan du tilbakestiller til standardinnstillinger fra fabrikken, se *[Tilbakestille nettverksinnstillingene til fabrikkinnstillinger](#page-32-0)* på side [3-15](#page-32-0).
- *6* Kontroller om et brannmurprogram, for eksempel ICF (Internet Connecting Firewall Brannmur for Internett-tilkobling) for Windows® XP kjører på din datamaskin. Hvis den kjører, slår du den av midlertidig og prøver på nytt.

### **Merk**

Hvis ingen av trinnene ovenfor hjelper, har det sannsynligvis oppstått et maskinvare- eller nettverksproblem!

# **Utskriftsproblemer**

### **Utskriftsjobben blir ikke skrevet ut**

Kontroller status og konfigurasjon på utskriftsserveren. Sjekk det følgende:

- *1* Kontroller at maskinen er slått på, og at den er klar til å skrive ut. Skriv ut maskinens Nettverkskonfigurasjonsliste og kontroller at innstillinger som for eksempel IP-adressen, er riktige for ditt nettverk. Se *[Skrive ut Nettverkskonfigurasjonsliste](#page-33-0)* på side 3-16 for informasjon om hvordan du skriver ut Nettverkskonfigurasjonslisten på din utskriftsserver.
- 2 Problemet kan skyldes at IP-adressene ikke samsvarer eller dupliserte IP-adresser. Kontroller at IP-adressen er riktig lagt inn på utskriftsserveren. Kontroller også at ingen andre noder på nettverket har denne IP-adressen.

#### Feilsøking

*3* Bruk følgende metode til å kontrollere om utskriftsserveren finnes på nettverket:

#### **For Windows®**

(1) Prøv å pinge utskriftsserveren fra ledeteksten i vertsoperativsystemet med følgende kommando:

ping ipadresse

ipadresse er IP-adressen til utskriftsserveren (merk at det i noen tilfeller kan ta opptil to minutter for utskriftsserveren å laste inn IP-adressen (etter at IP-adressen er angitt)).

(2) Hvis du får et positivt svar, går du videre til *[Feilsøking for node-til-node-utskrift \(LPR\) på Windows](#page-69-0)® [95/98SE/Me og Windows NT](#page-69-0)® 4.0* på side 9-5 og *[Feilsøking for Windows® 2000/XP IPP](#page-70-0)* på side 9-6. Ellers, fortsett til trinn 4.

#### **For Macintosh®**

#### **For brukere av Mac OS® 9.1 til 9.2:**

- (1) Velg **Velger** på **Apple**-menyen.
- (2) Klikk ikonet **Brother Color (IP)** og kontroller at navnet på utskriftsserveren vises i riktig ramme. Hvis den vises er forbindelsen god. Ellers, gå til trinn 4.

#### **Mac OS® X 10.2.4 eller senere**

- (1) Fra menyen **Gå** velger du **Programmer**.
- (2) Åpne mappen **Verktøy**.
- (3) Dobbeltklikk ikonet **Skrivebordsskriververktøy**. (For brukere av Mac OS®X 10.2.x, dobbeltklikk på ikonet **Print Center**)
- (4) Velg **Legg til**.

Feilsøking

(5) Velg det følgende: Kontroller at din utskriftsserver vises. Hvis den vises er forbindelsen god.

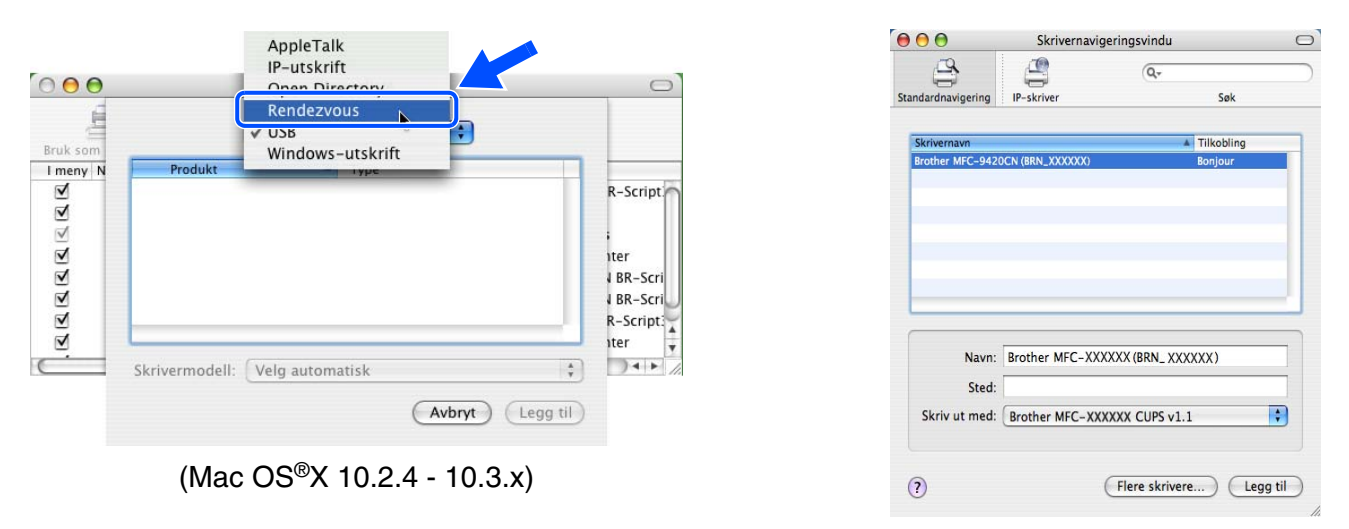

(Mac OS®X 10.4)

*4* Hvis du har prøvd 1 eller 4 ovenfor uten at det hjelper, tilbakestiller du utskriftsserveren til standardinnstillingene og prøver på nytt fra første installasjon. Hvis du vil vite hvordan du tilbakestiller til standardinnstillinger fra fabrikken, se *[Tilbakestille nettverksinnstillingene til fabrikkinnstillinger](#page-32-0)* på side 3-15

### **Feil under utskrift**

Hvis du prøver å skrive ut mens andre brukere skriver ut store mengder data (f.eks. mange sider eller fargesider med høy oppløsning), kan ikke skriveren ta i mot utskriftsjobben før den pågående utskriften er fullført. Hvis ventetiden for din utskriftsjobb går over en viss grense, oppstår det et tidsavbrudd, som igjen forårsaker feilmelding. I slike situasjoner, send utskriftsjobben på nytt etter at andre jobber er ferdig utskrevet.

# **Protokollspesifikk feilsøking**

## <span id="page-69-0"></span>**Feilsøking for node-til-node-utskrift (LPR) på Windows® 95/98SE/Me og Windows NT® 4.0**

Hvis du har problemer med å skrive ut på et node-til-node-nettverk (LPR-metode) for Windows® 95/98SE/Me, Windows NT® 4.0 eller senere, kontroller følgende:

- *1* Pass på at driveren for Brother LPR-port er riktig installert og konfigurert i henhold til kapitlene om node-til-node for Windows® 95/98SE/Me eller Windows NT® 4.0.
- *2* Prøv å slå på **Opptelling av byte** i området **Konfigurer port** under egenskaper for skriverdriver.

Det kan hende at skjermen der du får spørsmål om å angi et portnavn, ikke vises under installasjonen av BLP-programvaren. Dette kan skje på noen datamaskiner med Windows® 95/98SE/Me eller Windows NT® 4.0. Trykk på ALT + TAB for å vise den.

# <span id="page-70-0"></span>**Feilsøking for Windows® 2000/XP IPP**

#### **Bruke et annet portnummer enn 631.**

Hvis du bruker 631-porten til IPP-utskrift, kan det hende at dataene ikke sendes gjennom brannmuren. I så fall kan du enten bruke et annet portnummer (80) eller konfigurere brannmuren slik at port 631-data kan sendes gjennom den.

Hvis du vil sende en utskriftsjobb som bruker IPP, til en skriver som bruker 80-porten (standard HTTP-port), skriver du inn følgende når du konfigurerer Windows® 2000/XP-systemet.

http://ipadresse/ipp

### **Alternativet Hent mer informasjon i Windows® 2000 virker ikke**

Hvis du bruker følgende URL-adresse:

http://ipadresse:631 eller http://ipadresse:631/ipp,

Alternativet **Hent mer informasjon** i Windows® 2000 vil ikke fungere. Hvis du vil bruke alternativet **Hent mer informasjon**, bruker du følgende URL-adresse:

http://ipadresse

Dette gjør at Windows® 2000/XP bruker 80-porten til å kommunisere med Brothers utskriftsserver.

# **Feilsøking for nettlesere (TCP/IP)**

- *1* Hvis du ikke kan opprette en forbindelse til utskriftsserveren ved å bruke nettleseren, kan du kontrollere proxyinnstillingene for nettleseren. Kontroller innstillingene for unntak, og skriv inn IP-adressen til utskriftsserveren hvis det er nødvendig. Dermed unngår du at datamaskinen prøver å koble til internettleverandøren eller proxyserveren hver gang du vil se på utskriftsserveren.
- 2 Kontroller at du bruker en passende nettleser. Vi anbefaler Netscape Navigator<sup>®</sup> versjon 7.1 eller senere / Microsoft Internet Explorer® versjon 6.0 eller senere.

# **Bruke tjenester**

En tjeneste er en ressurs som brukere som vil skrive ut på Brother-utskriftsserveren, kan få tilgang til. Brothers utskriftsserver har følgende forhåndsdefinerte tjenester (bruk kommandoen SHOW SERVICE på den eksterne konsollen for Brothers utskriftsserver hvis du vil vise en liste over tilgjengelige tjenester): Skriv inn HELP ved ledeteksten for å vise en liste over kommandoer som støttes.

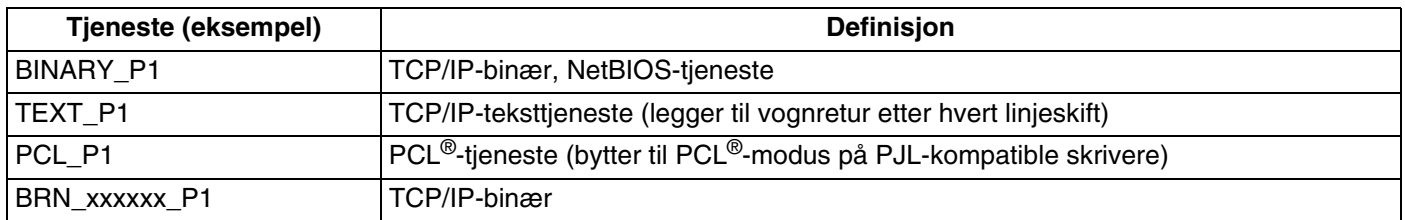

Der xxxxxx er de seks siste sifrene i Ethernet-adressen (for eksempel BRN 310107 P1).

# **Andre metoder for å angi IP-adressen (for avanserte brukere og administratorer)**

Hvis du vil vite hvordan du konfigurerer nettverksskriveren med BRAdmin Professional eller en nettleser, [se](#page-16-0)  *[Angi IP-adressen og nettverksmasken](#page-16-0)* på side 2-3.

# **Bruke DHCP til å konfigurere IP-adressen**

DHCP (Dynamic Host Configuration Protocol) gjør det mulig å tildele IP-adresser automatisk. Hvis du har en DHCP-server på nettverket, vil utskriftsserveren automatisk få IP-adressen fra DHCP-serveren, og navnet på utskriftsserveren registreres hos en hvilken som helst RFC 1001- og 1002-kompatibel dynamisk navnetjeneste.

# **Merk**

Hvis du ikke vil konfigurere utskriftsserveren via DHCP, BOOTP eller RARP, må du angi at oppstartsmetoden skal være statisk, slik at utskriftsserveren har den statiske IP-adressen. Dermed unngår du at utskriftsserveren prøver å hente en IP-adresse fra et av disse systemene. Du kan endre BOOT METHOD, ved hjelp av BRAdmin Professional.

**A**
### <span id="page-72-0"></span>**Bruke BOOTP til å konfigurere IP-adressen**

Du kan bruke BOOTP til konfigurering i stedet for RARP. Fordelen med BOOTP er at du kan konfigurere nettverksmasken og gatewayen. Hvis du vil bruke BOOTP til å konfigurere IP-adressen, må BOOTP være installert og kjøre på datamaskinen. (Vises i filen /etc/services på verten som en virkelig tjeneste. Skriv inn man bootpd eller se i systemdokumentasjonen hvis du vil ha mer informasjon.) BOOTP startes vanligvis via filen /etc/inetd.conf, slik at du kanskje må aktivere det ved å fjerne "#" foran bootp-oppføringen i filen. En vanlig bootp-oppføring i /etc/inetd.conf er for eksempel:

#bootp dgram udp wait /usr/etc/bootpd bootpd -i

Avhengig av systemet kan det hende at denne oppføringen kalles "bootps" i stedet for "bootp".

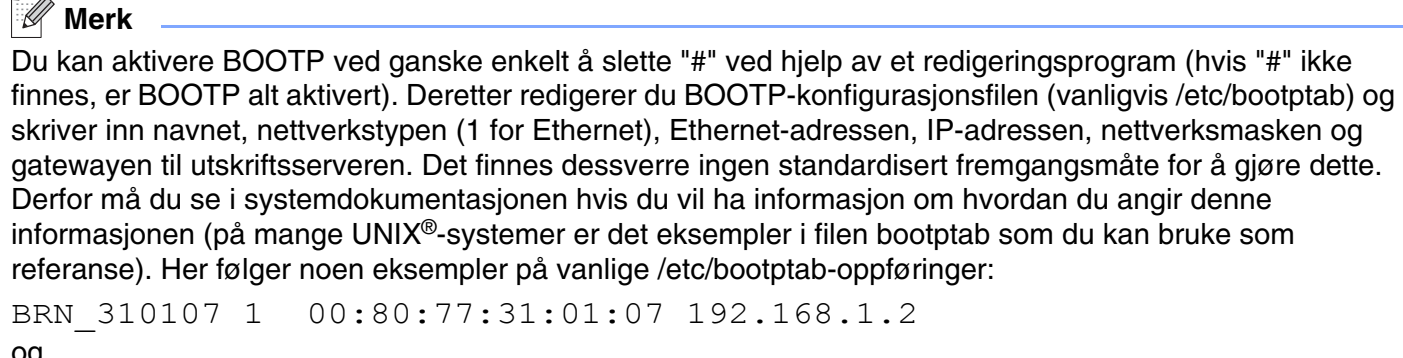

og BRN\_310107:ht=ethernet:ha=008077310107:\  $ip=\overline{1}92.168.1.2$ :

Enkelte implementeringer av BOOTP-vertsprogramvaren svarer ikke på BOOTP-forespørsler hvis du ikke har inkludert et nedlastingsfilnavn i konfigurasjonsfilen. Hvis dette er tilfelle, oppretter du en nullfil på verten og angir banen til og navnet på denne filen i konfigurasjonsfilen.

Utskriftsserveren laster inn IP-adressen fra BOOTP-serveren når skriveren er slått på, akkurat som for RARP.

### <span id="page-72-1"></span>**Bruke RARP til å konfigurere IP-adressen**

Du kan konfigurere IP-adressen til Brother-utskriftsserveren ved å bruke RARP (Reverse ARP) på vertsdatamaskinen. Dette gjøres ved å redigere filen /etc/ethers (hvis denne filen ikke finnes, kan du opprette den) med en oppføring som likner på følgende eksempel:

00:80:77:31:01:07 BRN\_310107

Den første delen av oppføringen er Ethernet-adressen, og den andre delen er navnet på utskriftsserveren (du må bruke det samme navnet som i filen /etc/hosts).

Hvis RARP-daemonen ikke alt kjører, starter du den (kommandoen kan være rarpd, rarpd -a, in.rarpd -a eller en annen, avhengig av systemet. Skriv inn man rarpd eller se i systemdokumentasjonen hvis du vil ha mer informasjon). På et Berkeley UNIX®-basert system skriver du inn følgende kommando for å kontrollere om RARP-daemonen kjører:

ps -ax | grep -v grep | grep rarpd

På et AT&T-basert UNIX®-system skriver du følgende:

ps -ef | grep -v grep | grep rarpd

Brothers utskriftsserver får IP-adressen fra RARP-daemonen når skriveren er slått på.

#### <span id="page-73-0"></span>**Bruke APIPA til å konfigurere IP-adressen**

Brother-utskriftsserveren støtter støtter APIPA-protokollen (Automatic Private IP Addressing). Med APIPA vil DHCP-klienter automatisk konfigurere en IP-adresse og nettverksmaske hvis ingen DHCP-server er tilgjengelig. Enheten velger sin egen IP-adresse i området 169.254.1.0 til 169.254.254.255. Nettverksmasken er automatisk angitt som 255.255.0.0, og gateway-adressen er angitt som 0.0.0.0.

APIPA-protokollen er aktivert som standard. Hvis du vil deaktivere APIPA-protokollen, kan du gjøre dette fra maskinens kontrollpanel. For mer informasjon, se *APIPA* [på side 3-6](#page-23-0).

Dersom APIPA-protokollen er deaktivert, er standard IP-adresse for en Brother-utskriftsserver 192.0.0.192. Det er imidlertid lett å endre denne IP-adressen slik at den samsvarer med nettverkets IP-adresse.

### <span id="page-73-1"></span>**Bruke ARP til å konfigurere IP-adressen**

Hvis du ikke kan bruke BRAdmin og du ikke har en DHCP-server på nettverket, kan du også bruke ARP-kommandoen. ARP-kommandoen er tilgjengelig på Windows®-systemer der TCP/IP er installert, og på UNIX®-systemer. Du bruker ARP ved å skrive inn den følgende kommandoen ved ledeteksten:

arp -s IP-adresse Ethernet-adresse

der Ethernet-adresse er Ethernet-adressen (MAC-adressen) til utskriftsserveren, og IP-adresse er IP-adressen til utskriftsserveren. Eksempel:

#### **Windows®-systemer**

På Windows®-systemer må du bruke bindestrek (-) mellom tallene i Ethernet-adressen.

arp -s 192.168.1.2 00-80-77-31-01-07

### **Unix®-/Linux-systemer**

På UNIX®- og Linux-systemer må du bruke kolon (:) mellom hvert tall i Ethernet-adressen:

arp -s 192.168.1.2 00:80:77:31:01:07

**Merk**

Du må være på det samme Ethernet-segmentet (det vil si at det ikke kan være en ruter mellom utskriftsserveren og operativsystemet) for å kunne bruke kommandoen arp -s.

Hvis det finnes en ruter mellom utskriftsserveren og operativsystemet, kan du bruke BOOTP eller de andre metodene som beskrives i dette kapitlet, til å angi IP-adressen.

Hvis systemadministratoren har konfigurert systemet slik at IP-adressen sendes ved bruk av BOOTP, DHCP eller RARP, kan Brother-utskriftsserveren motta en IP-adresse fra et hvilket som helst av disse systemene for tildeling av IP-adresser. Dermed trenger du ikke å bruke ARP-kommandoen. ARP-kommandoen virker bare én gang. Når du har konfigurert IP-adressen til en Brother-utskriftsserver med ARP-kommandoen, kan du av sikkerhetsårsaker ikke bruke ARP-kommandoen på nytt til å endre adressen. Forsøk på å gjøre dette ignoreres av utskriftsserveren. Hvis du vil endre IP-adressen igjen, kan du bruke en nettleser eller TELNET (med kommandoen SET IP ADDRESS). Du kan også tilbakestille utskriftsserveren til fabrikkinnstillingene (som lar deg bruke ARP-kommandoen på nytt).

Hvis du vil konfigurere utskriftsserveren og bekrefte forbindelsen, skriver du inn kommandoen ping ipadresse, der ipadresse er IP-adressen til utskriftsserveren. Eksempel: ping 192.189.207.2.

### <span id="page-74-0"></span>**Bruke TELNET-konsollen til å konfigurere IP-adressen**

Du kan også bruke TELNET-kommandoen til å endre IP-adressen.

Bruk av TELNET er en effektiv måte å endre IP-adressen på. I dette tilfellet må det alt være en gyldig IP-adresse for utskriftsserveren.

Skriv TELNET ipadresse ved ledeteksten, der ipadresse er IP-adressen til utskriftsserveren. Når du er tilkoblet, trykker du Return- eller Enter-tasten for å vise "#"-ledeteksten, og skriver så inn passordet "**access**" (passordet vil ikke vises på skjermen).

Du får melding om å angi et brukernavn. Angi et brukernavn (du kan skrive inn hva som helst).

Local>-ledeteksten vises. Skriv inn SET IP ADDRESS ipadresse, der ipadresse er IP-adressen du vil tilordne til utskriftsserveren (kontakt nettverksadministratoren for å få vite hvilken IP-adresse du skal bruke). Eksempel:

Local> SET IP ADDRESS 192.168.1.3

Nå angir du nettverksmasken ved å skrive SET IP SUBNET nettverksmaske, der nettverksmaske er nettverksmasken du vil tilordne til utskriftsserveren (kontakt nettverksadministratoren for å få vite hvilken nettverksmaske du skal bruke). Eksempel:

Local> SET IP SUBNET 255.255.255.0

Hvis du ikke har noen delnett, bruker du én av følgende standard nettverksmasker:

255.0.0.0 for nettverk i klasse A

255.255.0.0 for nettverk i klasse B

255.255.255.0 for nettverk i klasse C

Nettverkstypen du har, angis av den venstre siffergruppen i IP-adressen. Verdien i denne gruppen går fra 1 til 127 for nettverk i klasse A (for eksempel 13.27.7.1), 128 til 191 for nettverk i klasse B (for eksempel 128.10.1.30) og 1 til 127 for nettverk i klasse C (for eksempel 192.168.1.4).

Hyis du har en gateway (ruter), skriver du inn adressen til den med kommandoen SET IP ROUTER ruteradresse, der ruteradresse er IP-adressen til gatewayen du vil tilordne til utskriftsserveren. Eksempel:

Local> SET IP ROUTER 192.168.1.4

Skriv inn SET IP METHOD STATIC for å angi fremgangsmåte for IP-tilgangskonfigurasjon som statisk.

Skriv inn SHOW IP for å kontrollere at du har angitt IP-adressen riktig.

Skriv inn EXIT eller bruk CTRL-D (hold nede CTRL-tasten og trykk på D) for å gå ut av den eksterne konsollen.

### <span id="page-75-1"></span><span id="page-75-0"></span>**Bruke Brother Web BRAdmin-serverprogramvare for IIS\* til å konfigurere IP-adressen**

Serverprogramvaren Web BRAdmin er laget for å håndtere alle enheter som er tilkoblet LAN/WAN Brother-nettverket. Ved å installere serverprogrammet Web BRAdmin på en datamaskin som kjører IIS\*, kan administratorer med nettlesere koble til Web BRAdmin-serveren som igjen kommuniserer med selve enheten. I motsetning til BRAdmin Professional, som er laget kun for Windows®-systemer, kan alle klientdatamaskiner få tilgang til Web BRAdmin-server med en nettleser som støtter Java.

Merk at denne programvaren ikke er inkludert på CD-ROM-en som ble levert med ditt Brother-produkt.

Besøk<http://solutions.brother.com/webbradmin>for å få vite mer om denne programvaren og for å laste den ned.

 $IIS^* = Internet Information Server 4.0, 5.0 eller 5.1$ 

## **Innstallasjon når man bruker nettverksutskriftskø eller deling (kun skriverdriver)**

- Du må konfigurere IP-adressen på maskinen før du fortsetter med dette kapittelet. Hvis du ikke har konfigurert IP-adressen, se *kapittel 2* først.
- Kontroller at vertsdatamaskinen og utskriftsserveren enten er på samme delnett, eller at ruteren er riktig konfigurert for å overføre data mellom de to enhetene.
- Dersom du bruker et personlig brannmur-program (f. eks. Internet Connection Firewall i Windows XP), må du deaktivere den før installeringen. Når du er sikker på at du kan skrive ut, kan du aktivere brannmuren igjen.
- *1* Start installasjonsprogrammet på CD-ROM-en i henhold til hurtigoppsettguiden.
- *2* Velg modellnavn og ditt språk, om nødvendig, og klikk på **Installere valgfrie programmer**.
- *3* Klikk på **Skriverdriver (kun)**.
- *4* Velg **Neste** når velkomstmeldingen vises. Følg instruksjonene på skjermen.
- *5* Velg **Standardinstallasjon**, og klikk på **Neste**.
- *6* Velg **Nettverksdelt skriver**, og klikk på **Neste**.
- *7* Velg skriverkøen, og klikk deretter på **OK**.

Kontakt systemansvarlige hvis du ikke er sikker på skriverens plassering og navn i nettverket.

*8* Klikk på **Fullfør**.

# <span id="page-77-0"></span>**Spesifikasjoner for utskriftsserver**

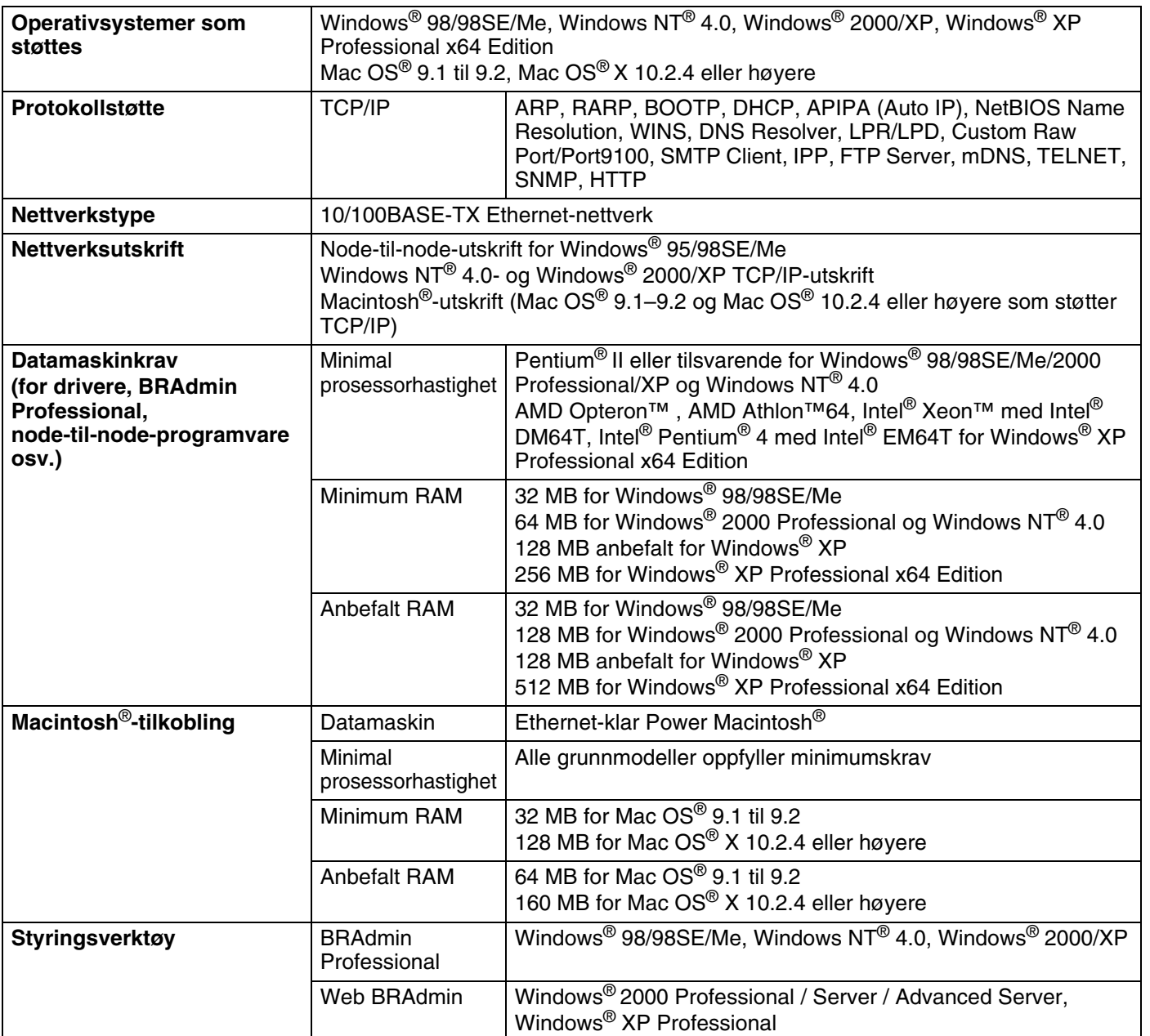

# **Funksjonstabell og fabrikkinnstillinger**

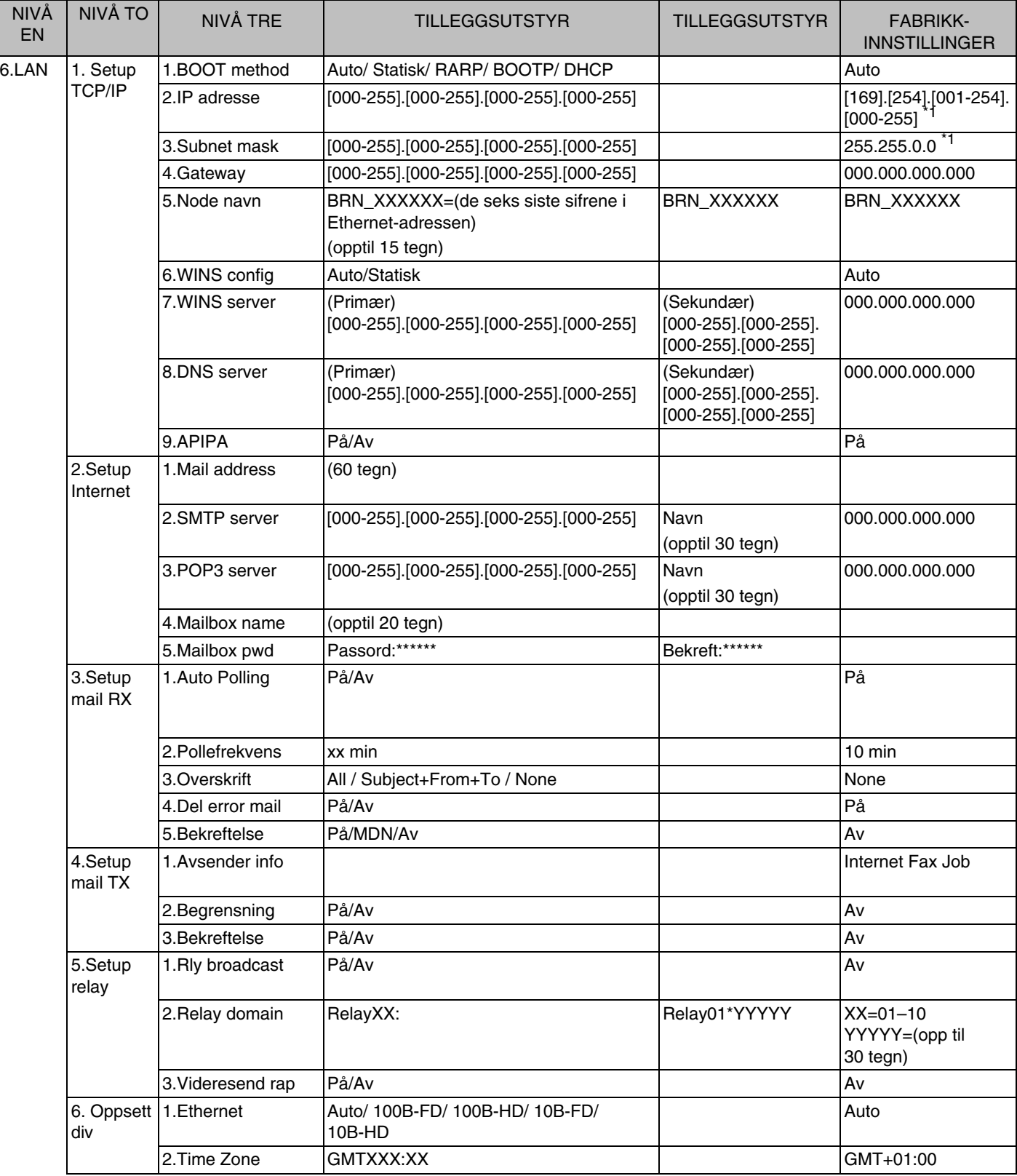

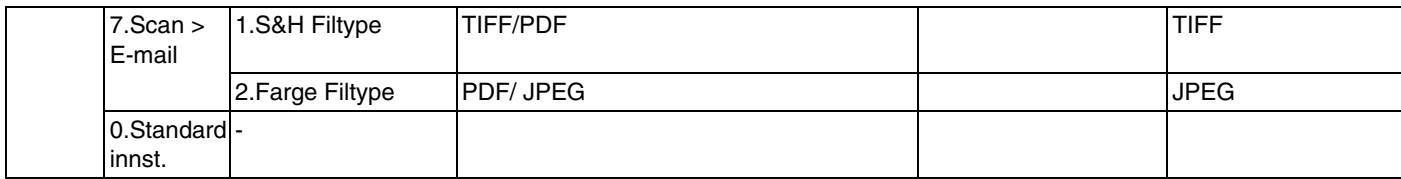

\*1: Fabrikkinnstillingene for **IP adresse** og **Subnet mask** kan endres av **APIPA**-innstillingene.

### Δ

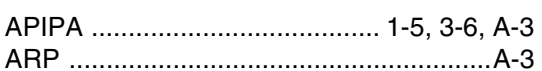

### $\overline{\mathbf{B}}$

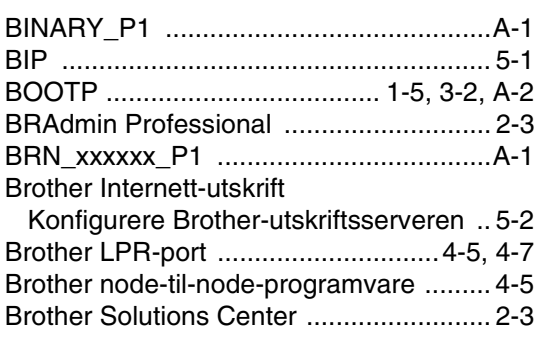

## $\mathbf D$

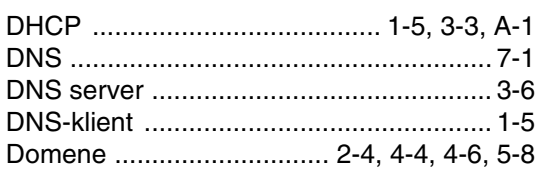

### E

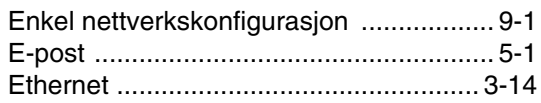

## $\mathbf G$

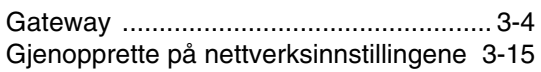

### Н

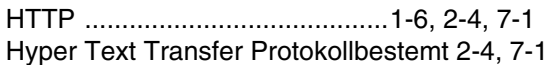

### ı

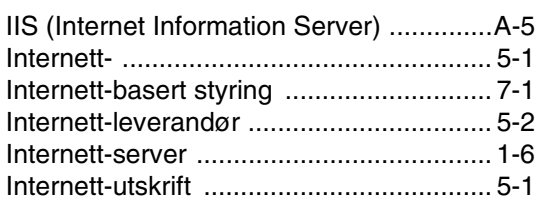

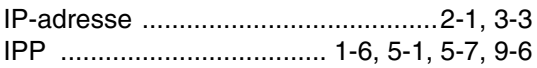

### L.

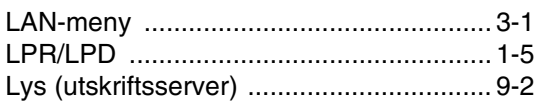

#### M

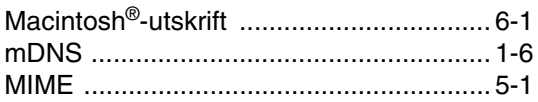

### N

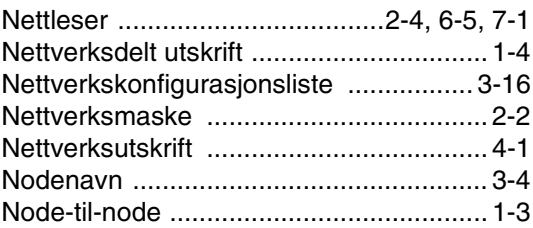

### $\mathsf{P}$

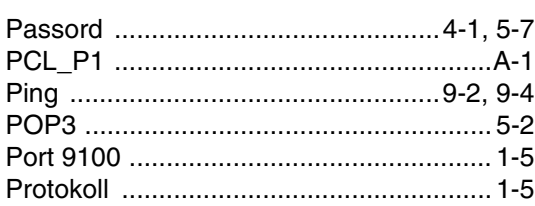

### $\overline{\mathbf{R}}$

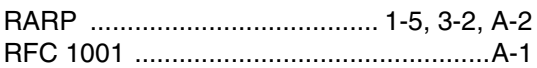

### S

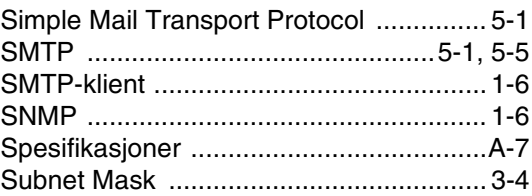

### T

#### Indeks

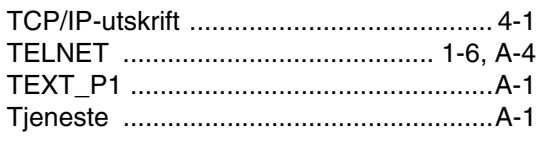

### $\overline{U}$

Utskrift i Windows® 2000/XP ................... 4-1

### $\overline{\mathsf{V}}$

#### W

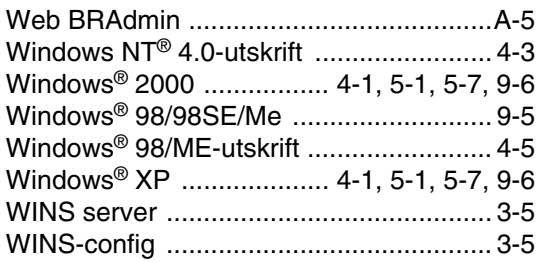